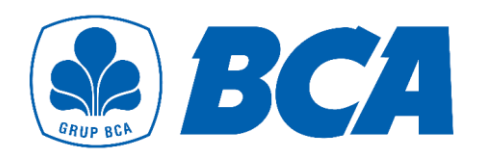

# **Guidelines for OR via** *remittanceBCA*

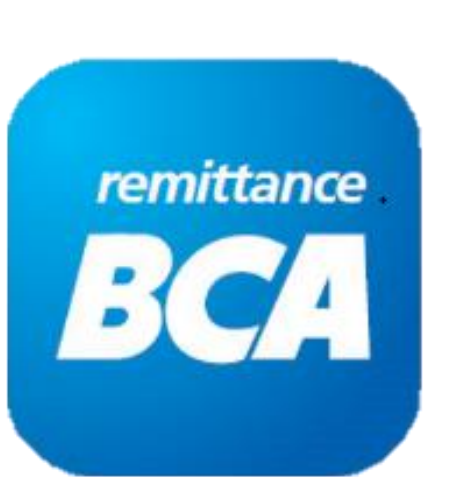

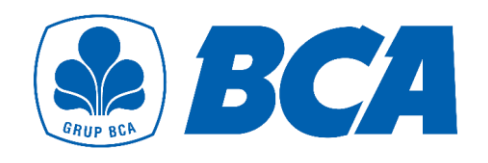

## **Flow**

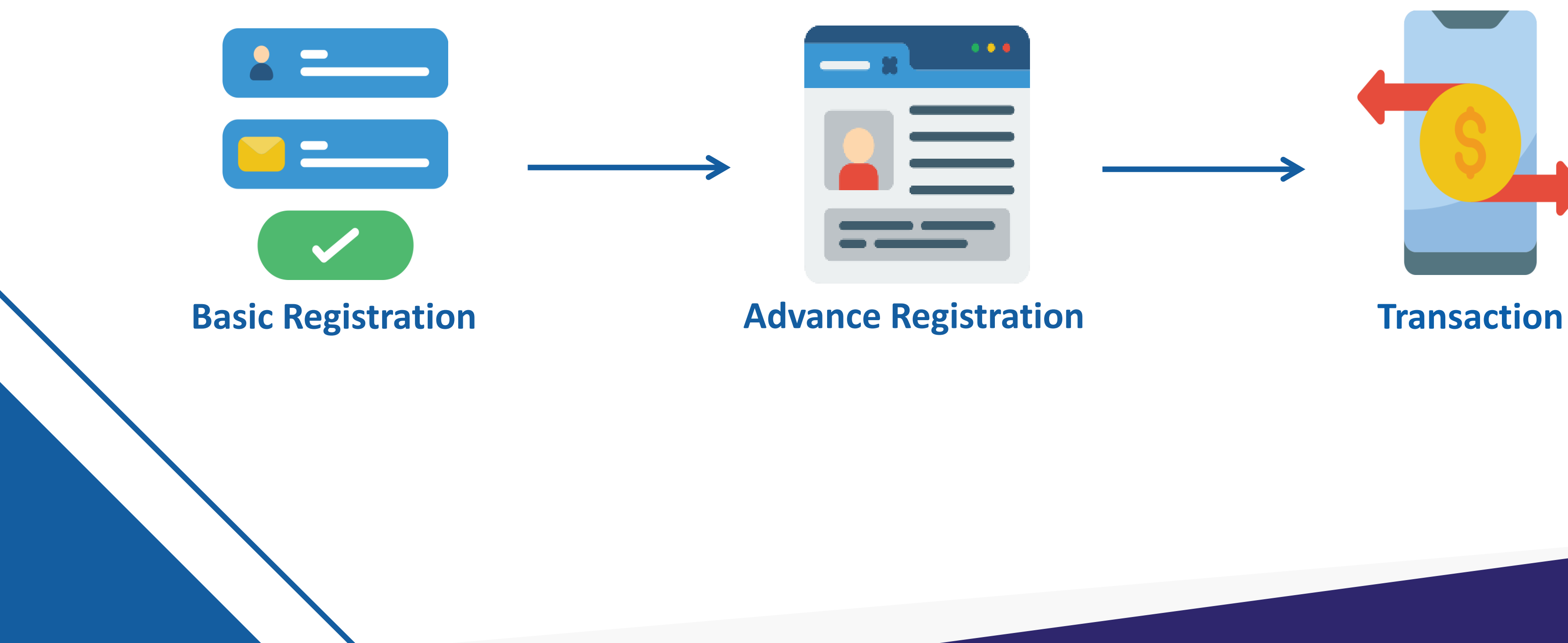

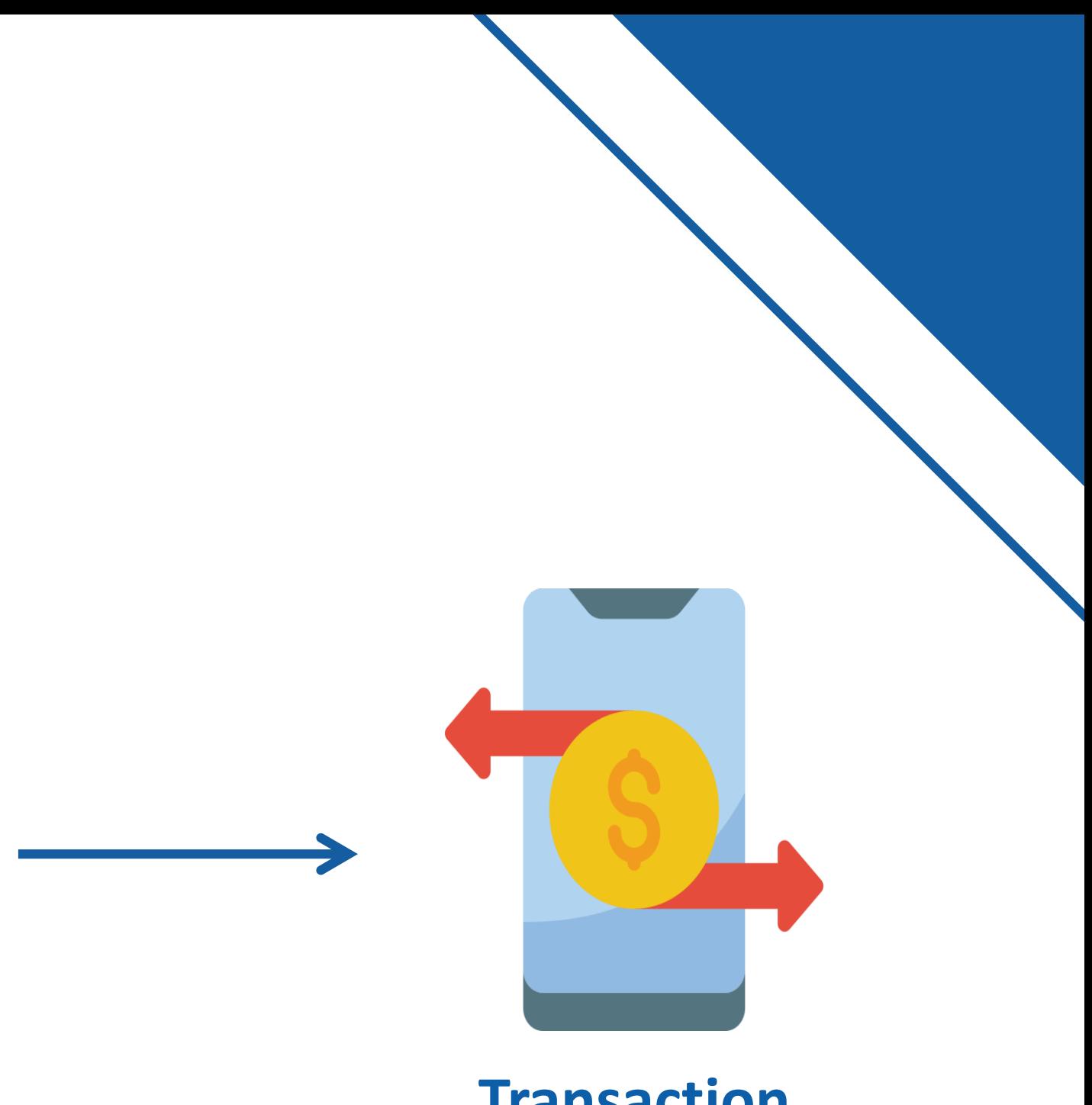

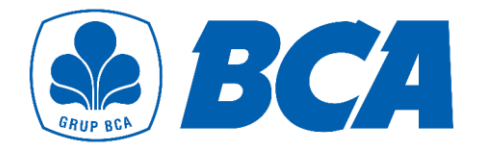

# **Flow for Basic Registration**

Create an account by entering your Email and mobile number Verify your

Email

#### Basic registration completed successfully

**1**

**2**

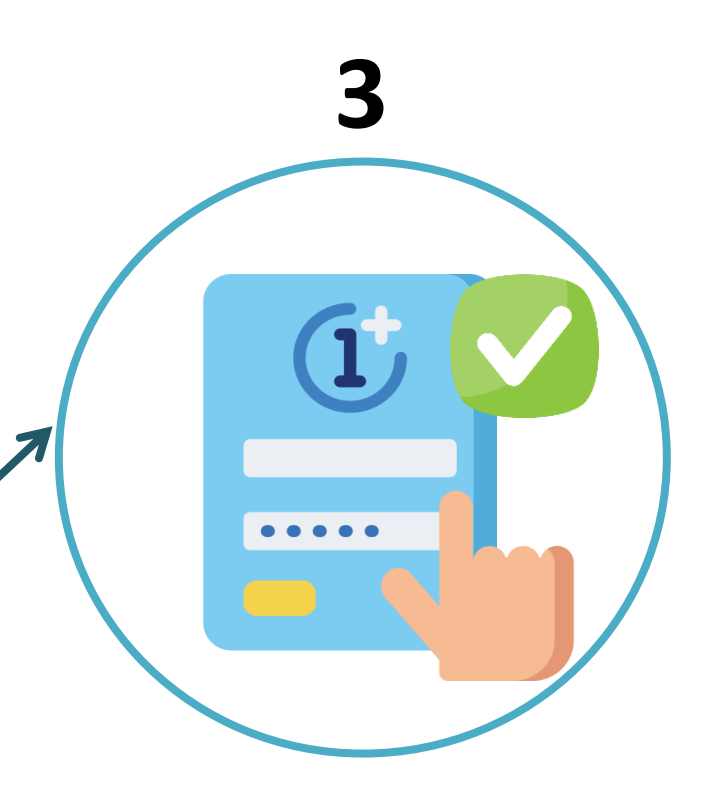

### Enter URL **[https://remittancebca.bca.co.id](https://remittancebca.bca.co.id/)** in the browser (such as Chrome, Safari)

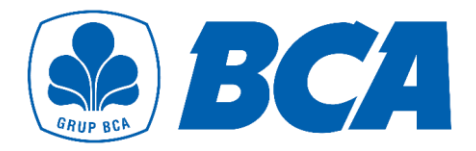

# **Basic Registration**

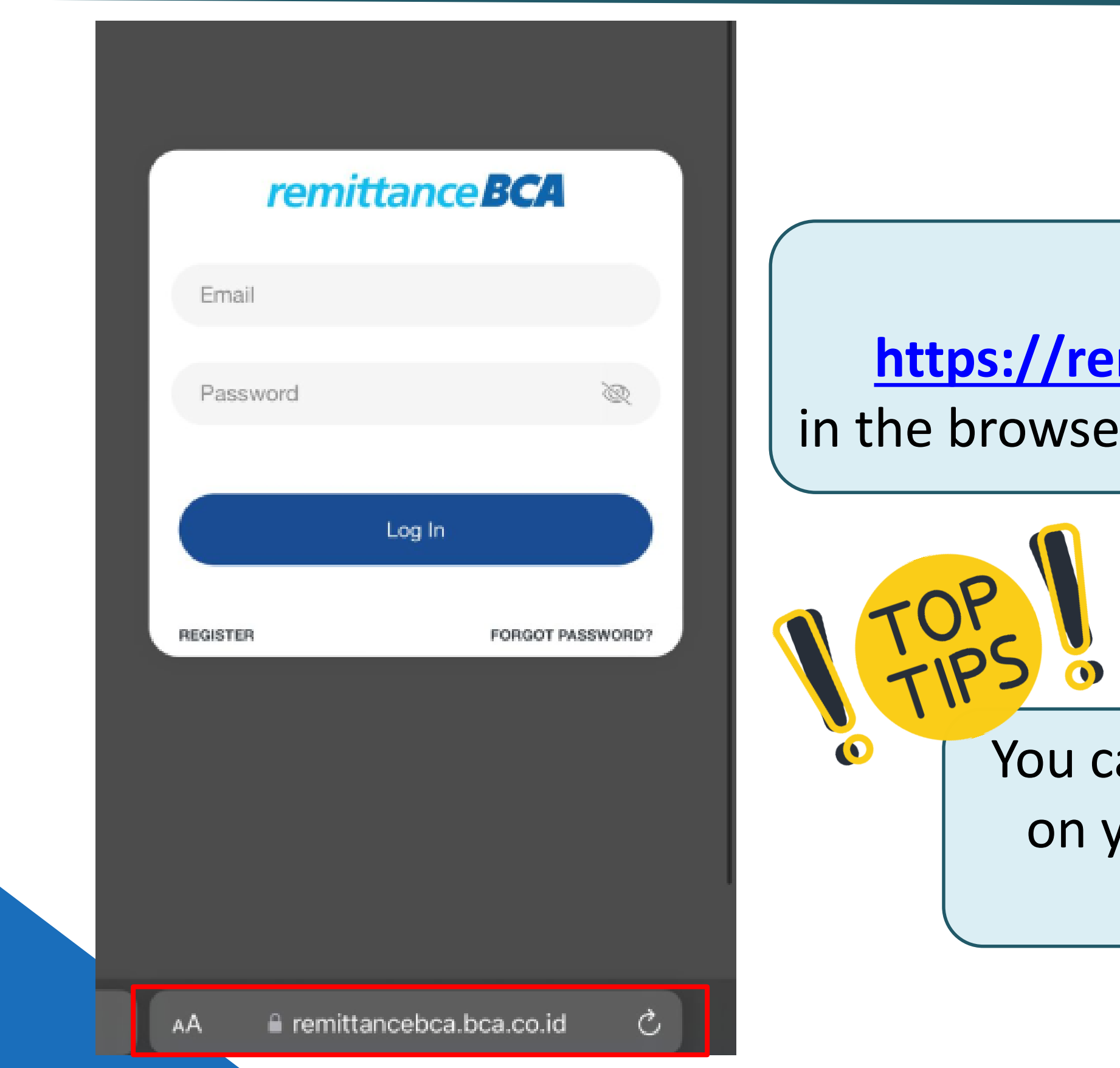

### You can **add this URL to home screen**  on your smartphone to get a quick access to *remittanceBCA*

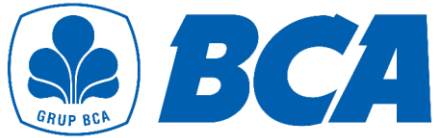

#### **How to add** *remittanceBCA* **URL to IOS home screen Add to Home Screen** Cancel **Add** remittanceBCA **TUE** BCA  $\overline{3}$ mittancebca.bca.co.id Options> FaceTime Calend RemittanceBCA **BCA**  $\bigcirc$ . https://remittancebca.bca.co.id/f... Camera Clock An icon will be added to your Home Screen so you can quickly access this website. O 100%  $\mathfrak{B}$ Copy **Batteries** Add to Reading List  $\infty$  $\Box$ **Add Bookmark**

#### **Basic Registration 1 2 3 4**remittance**BCA** Email Password Log In **REGISTER FORGOT PASSWORD?** Add to Favorites ☆ Q Find on Page iTunes Store Add to Home Screen  $\bigoplus$  $\circledcirc$ Markup e remittancebca.bca.co.id AA  $\mathcal{C}$ ⊜ Print  $\Box$ ∩ Save in Keep  $\blacksquare$

Jakarta Utara **1**  $27^\circ$ Scattered Thunderstorms H:29° L:24° Weather Weather Photos **Notes** 3 No more events today Calendar

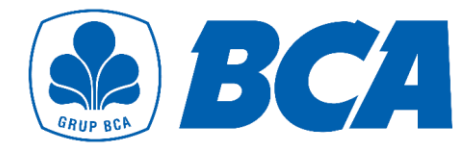

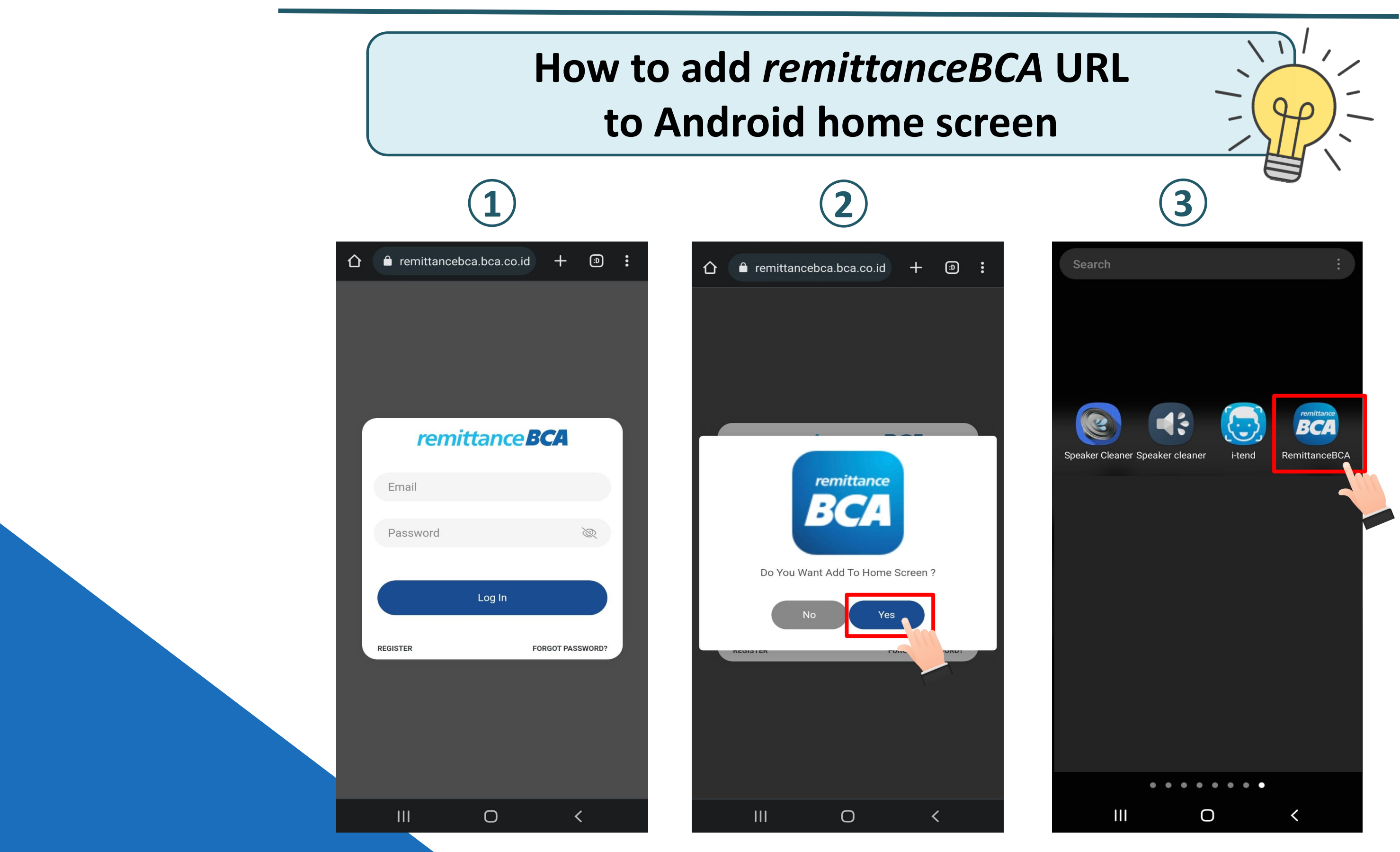

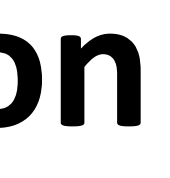

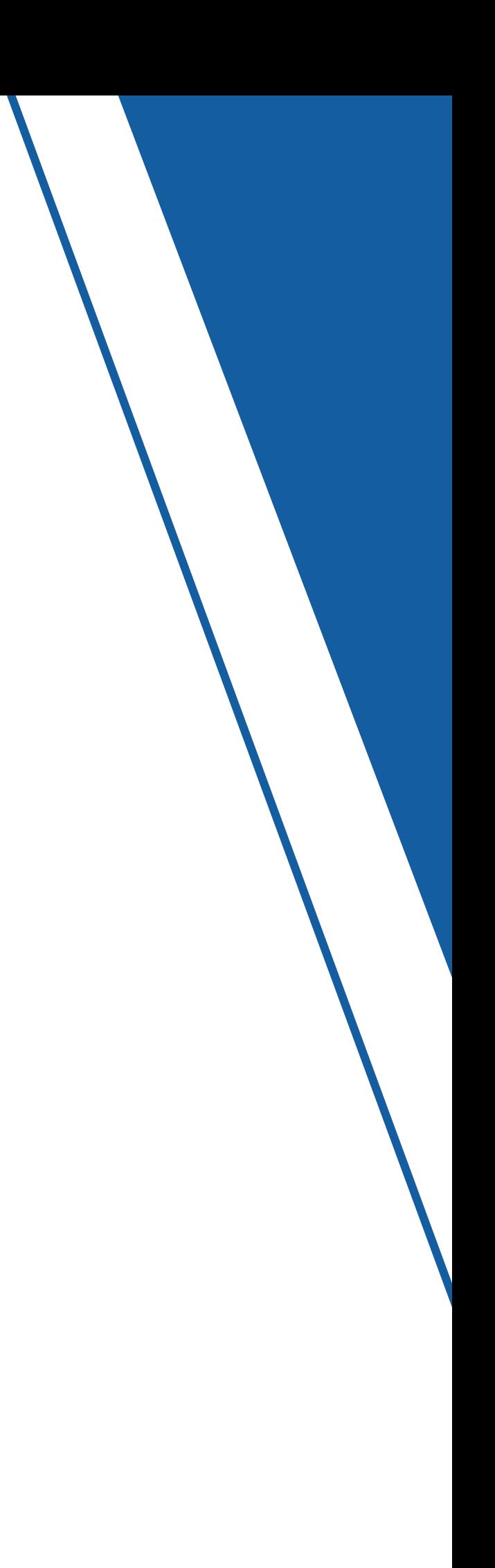

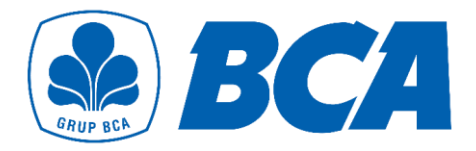

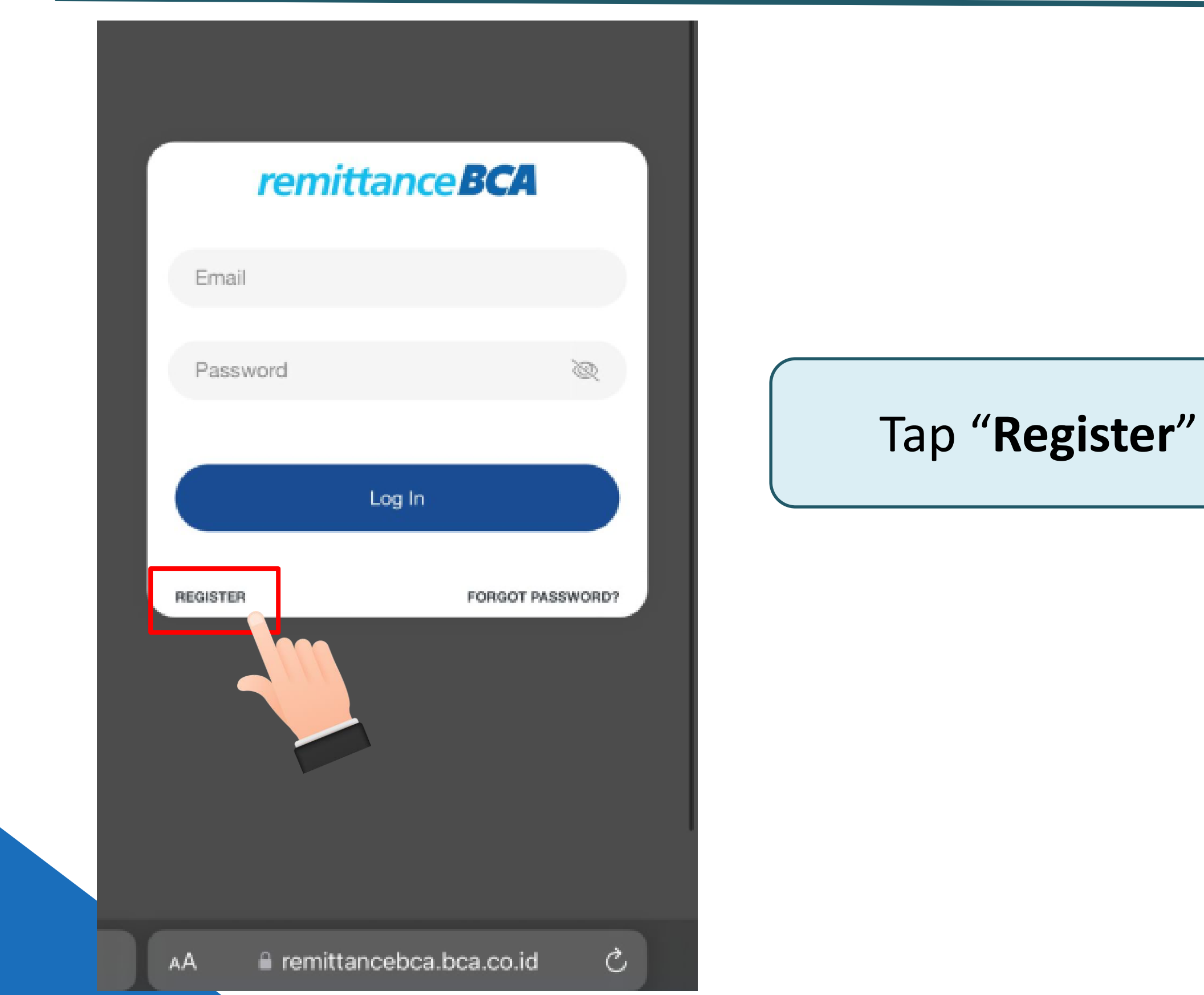

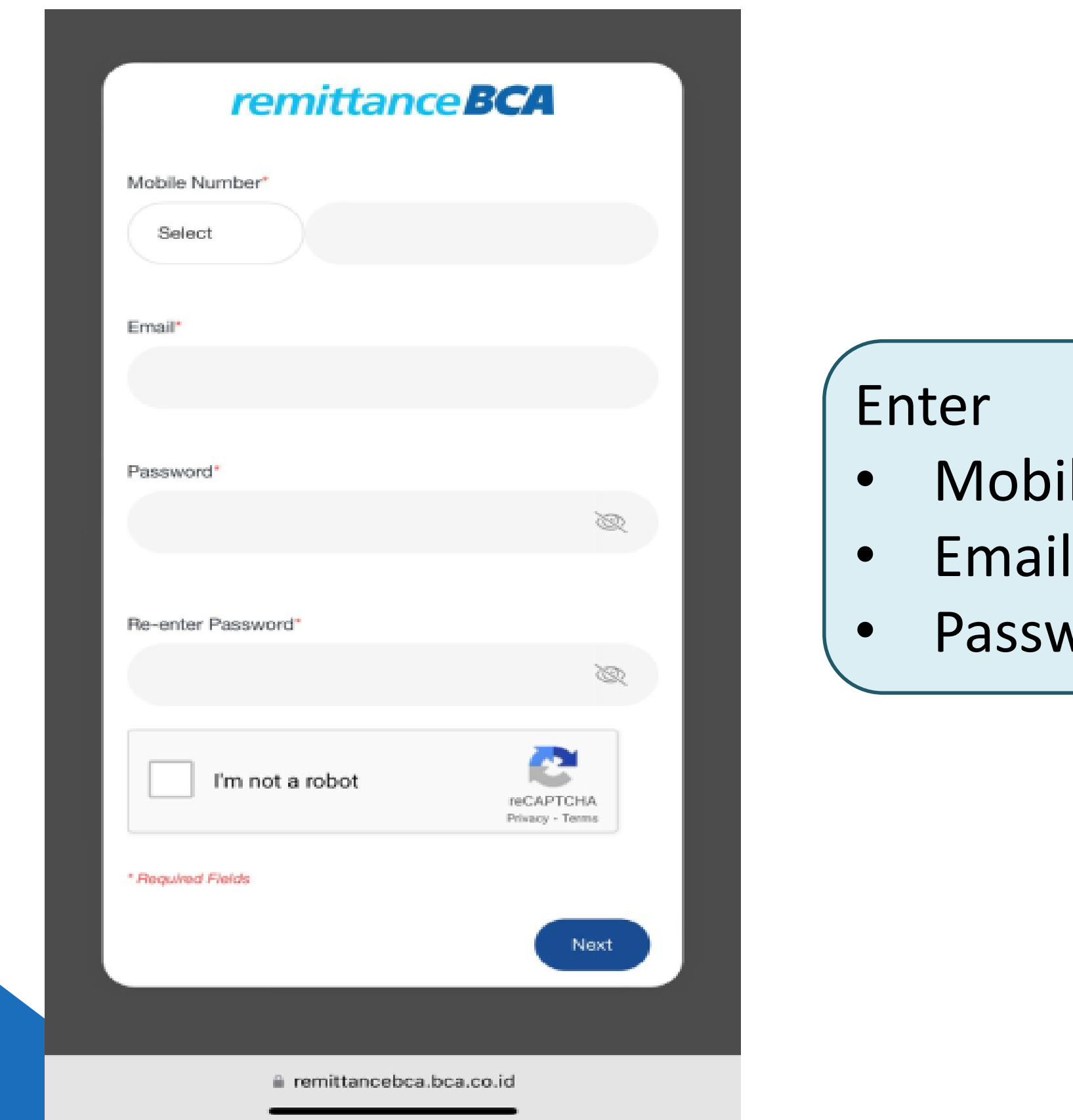

### ile number

### word

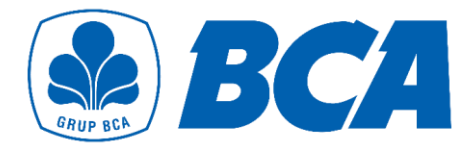

### Read the **agreements**. If you agree, then click **"I Agree"** to proceed the registration

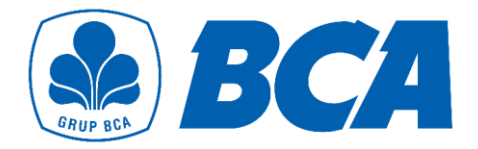

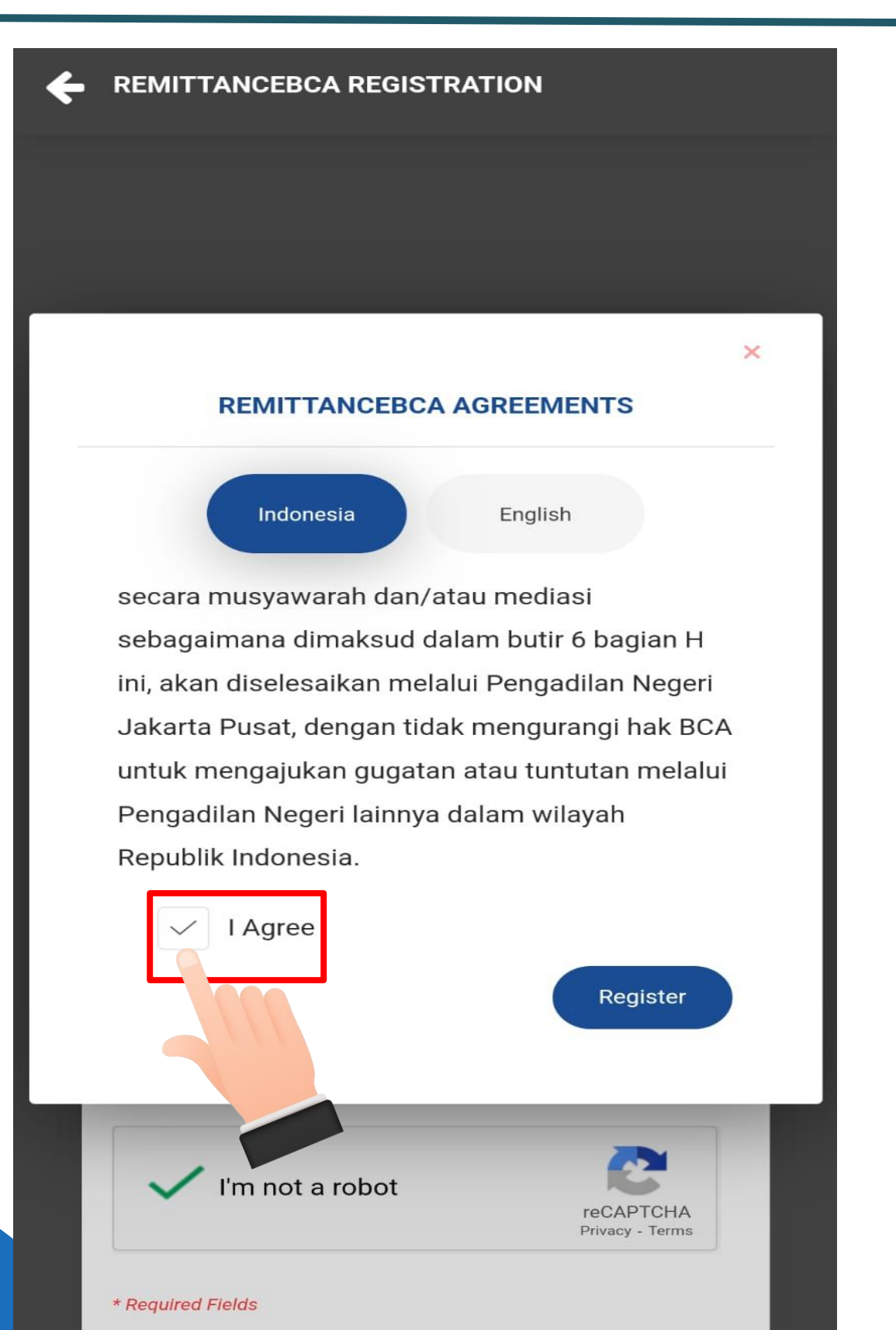

### Open your registered Email to verify

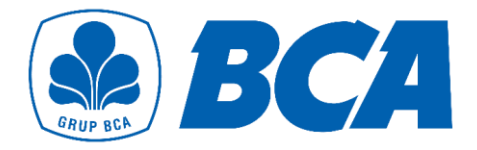

# **Basic Registration**

**REMITTANCEBCA - EMAIL VERIFICATION** 

#### **remittance BCA**

remittanceBCA Email Verification

We now need to verify your registered email address. We've sent the verification link to your email. Please click the link in that email to continue.

> Haven't received the Email? Please wait 04m: 37s

 $OK$ 

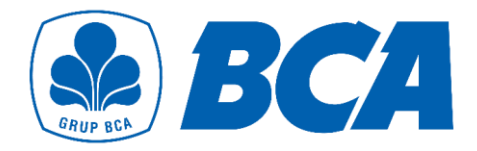

# **Basic Registration**

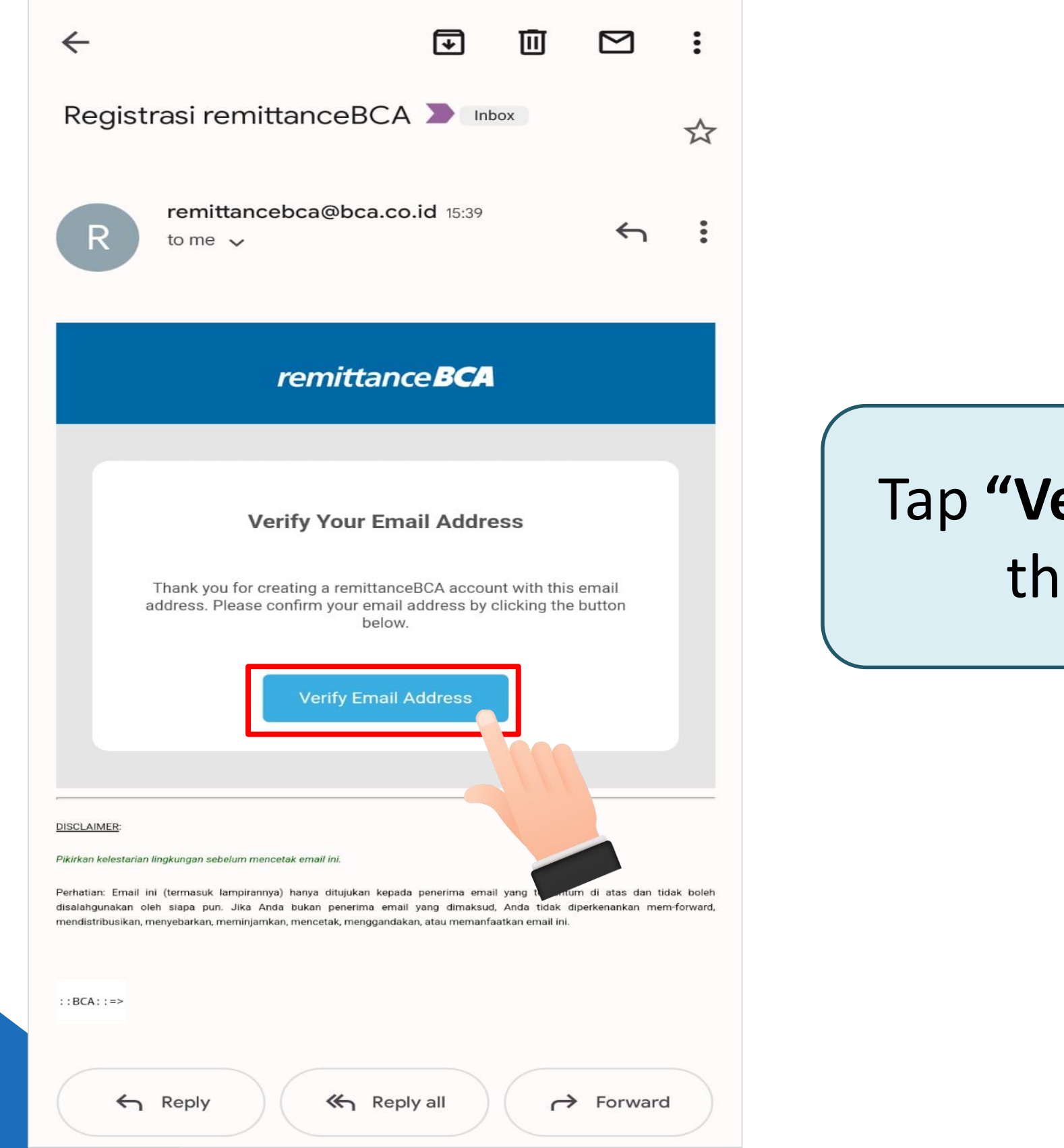

### erify Email Address" on e registered Email

Basic registration completed successfully

Tap **"Login remittanceBCA**" for advance registration

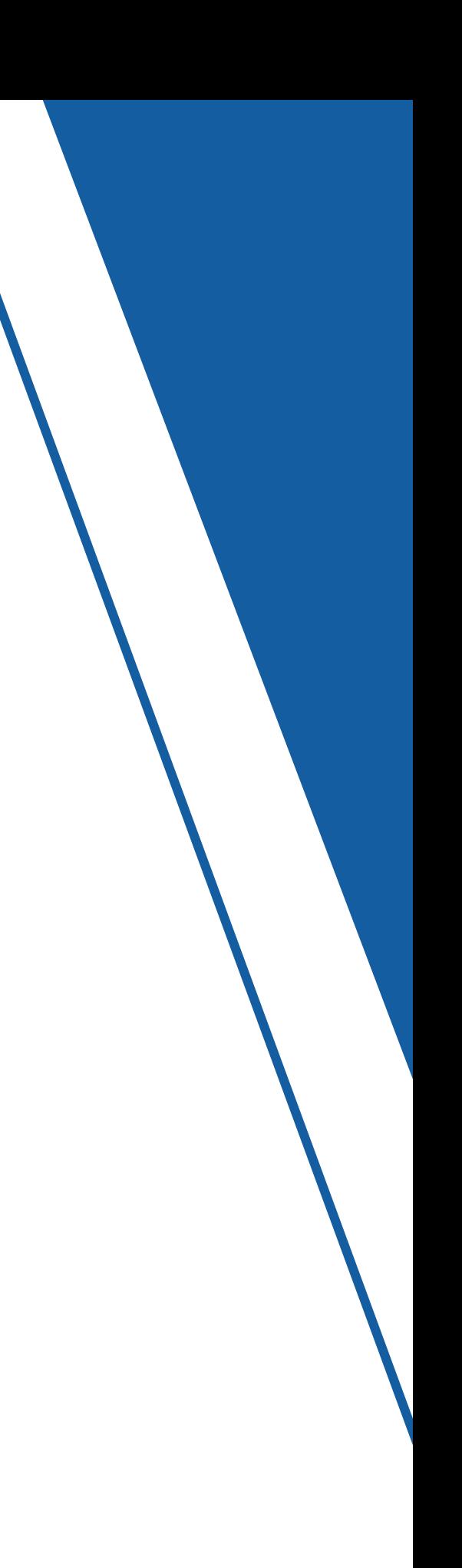

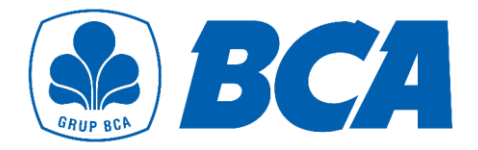

# **Basic Registration**

**REMITTANCEBCA - USER ACTIVATION** 

#### **remittance BCA**

remittanceBCA User Activation

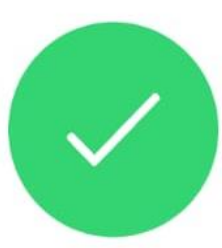

Your remittanceBCA account has been successfully activated. You can now login to your remittanceBCA to start your transactions.

Login remittanceBCA

# **Flow for Advance Registration**

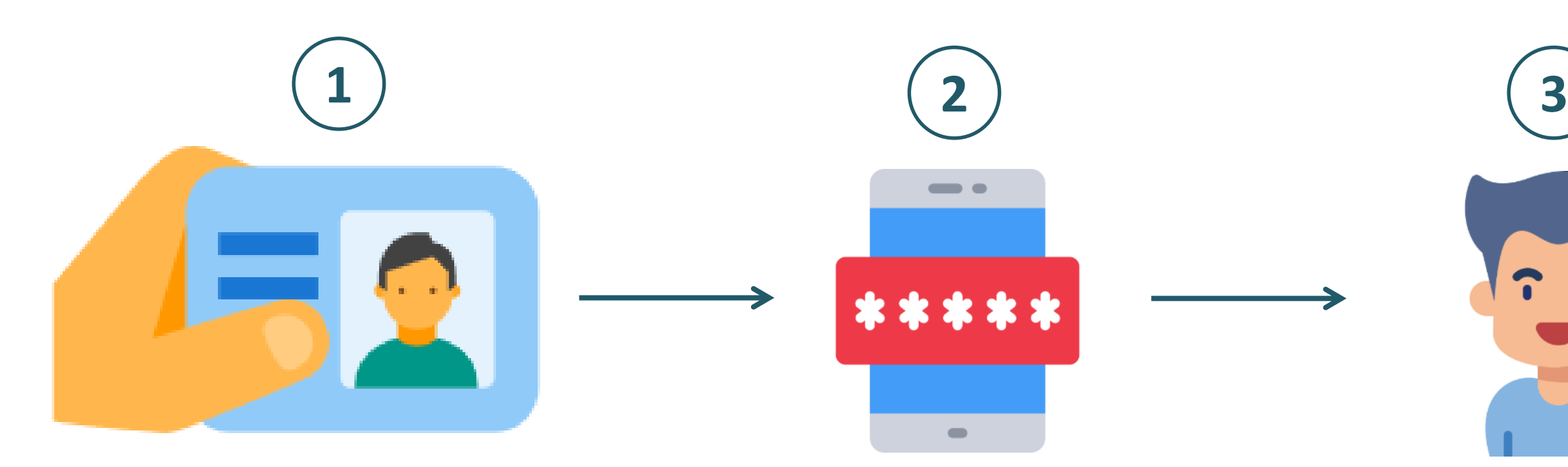

Complete personal data based on e-KTP

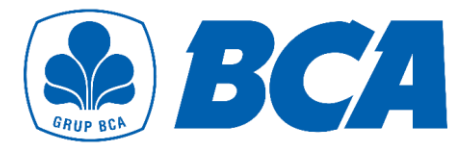

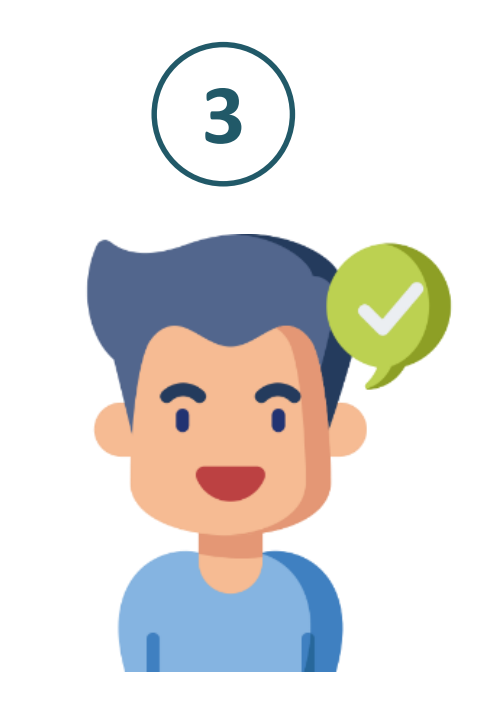

#### Verify OTP Advance registration completed successfully

### Enter registered Email and password and then tap **"Log In"**

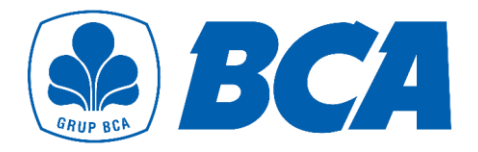

# **Advance Registration**

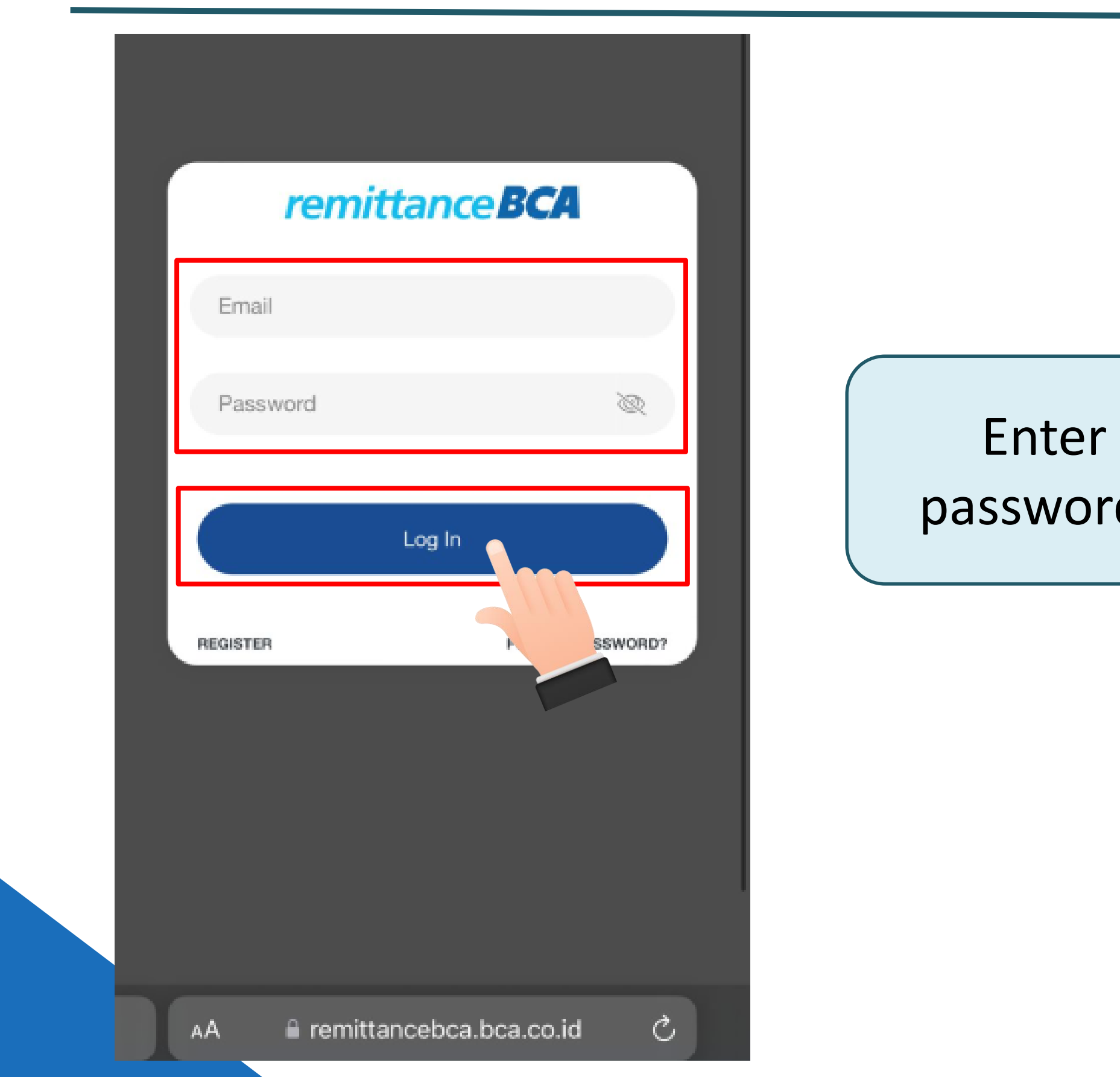

### Tap **"Transfer"** / **"History"** to show the pop-up notification for **advance registration**

## **Advance Registration**

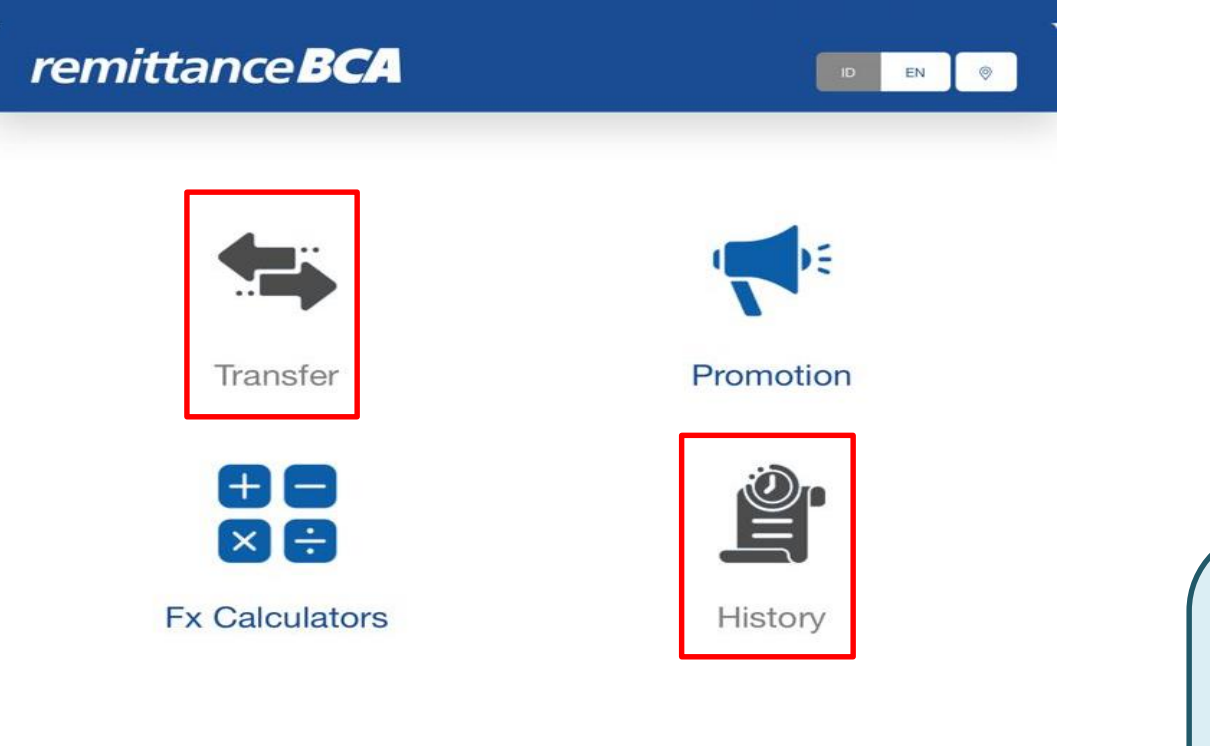

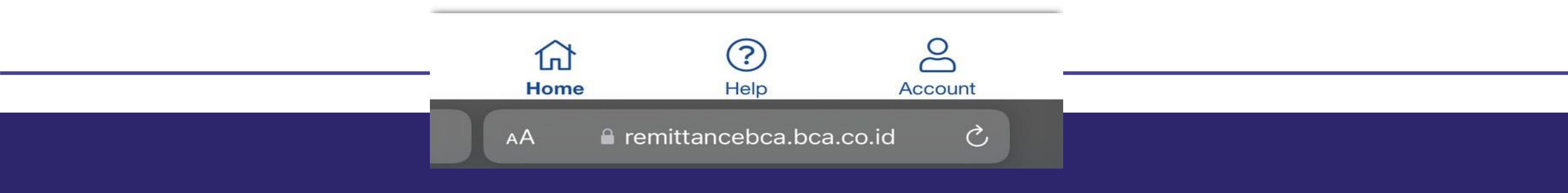

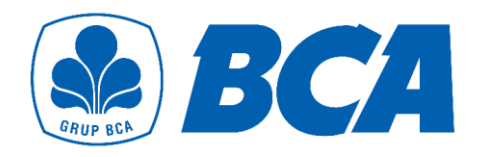

### **k Here"** to start the registration

## **Advance Registration**

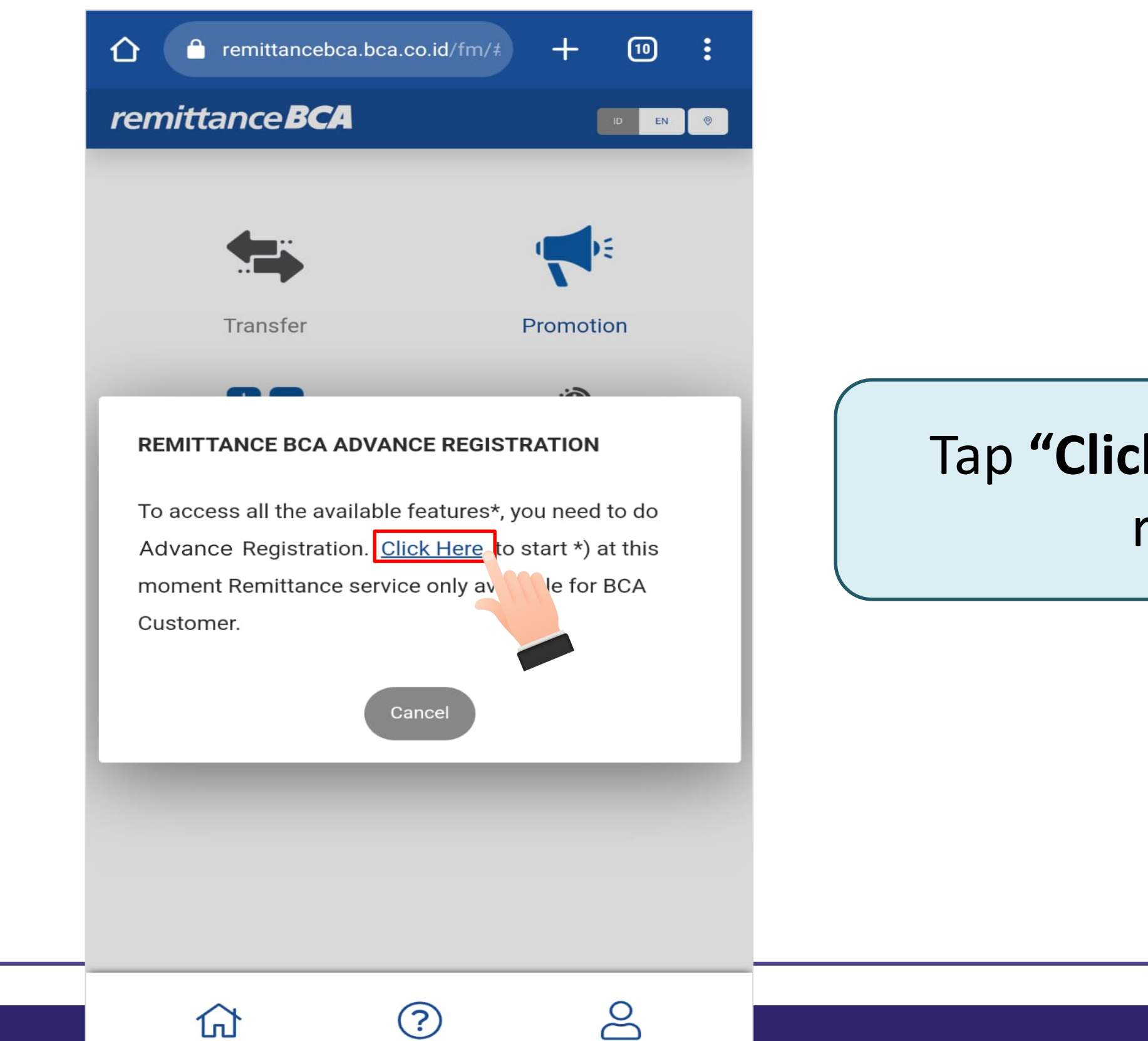

Account

Home

Help

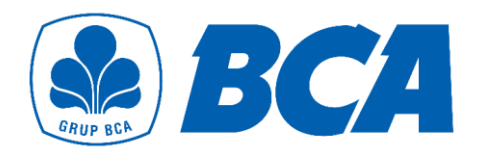

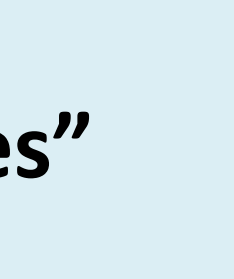

## **Advance Registration**

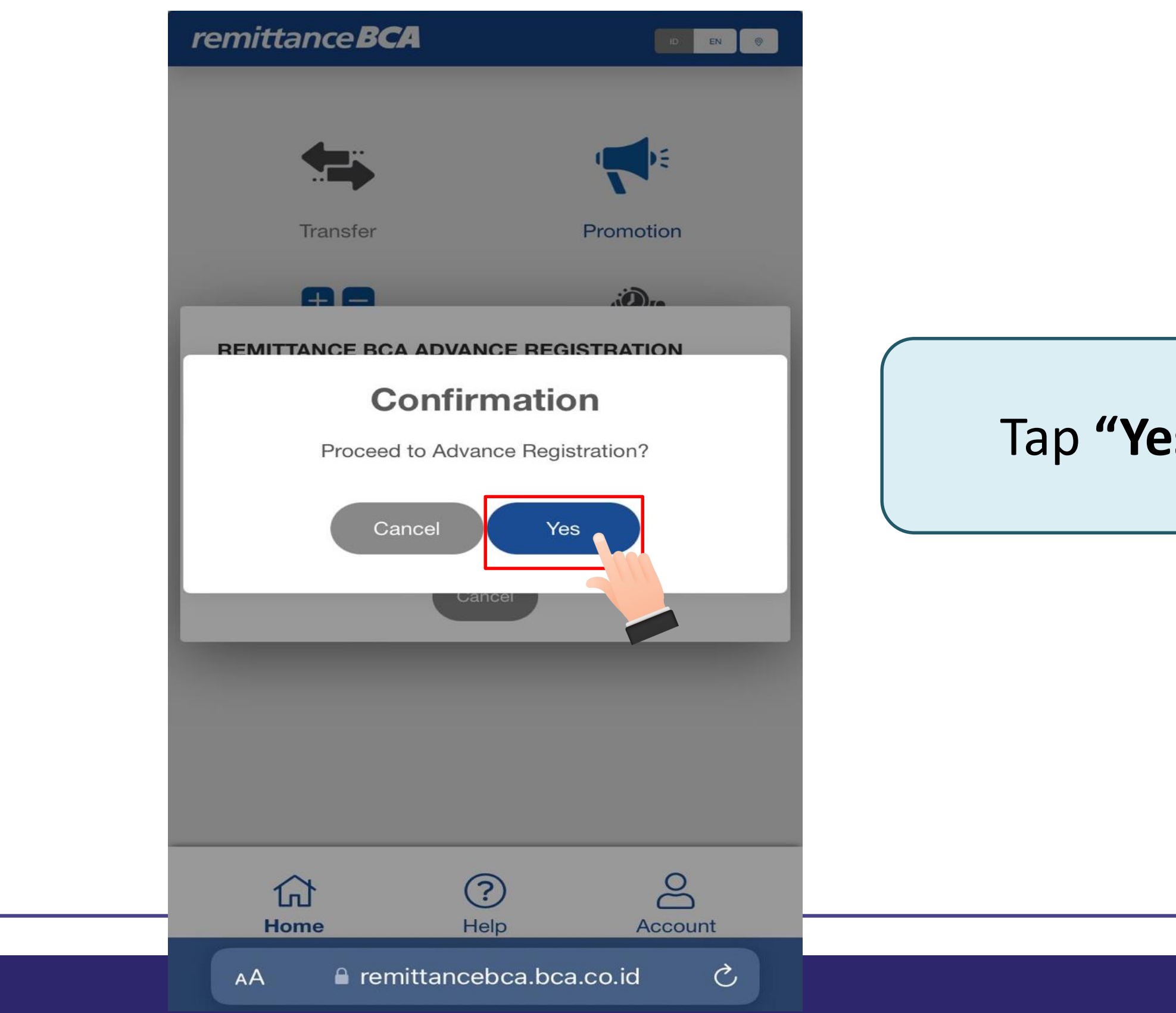

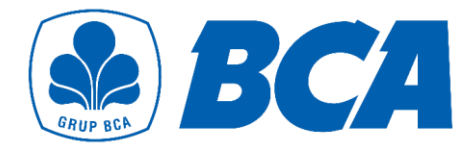

## **Advance Registration**

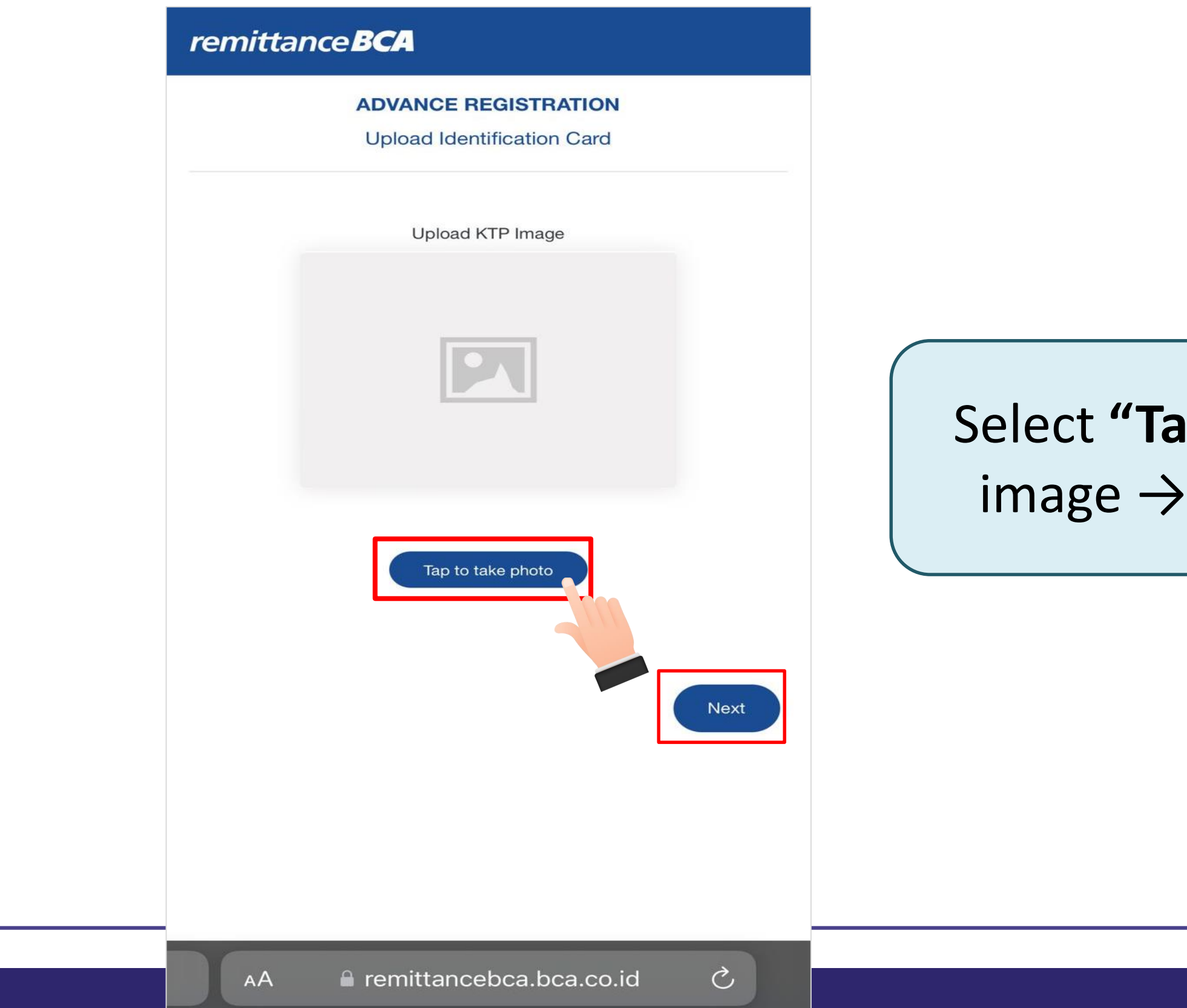

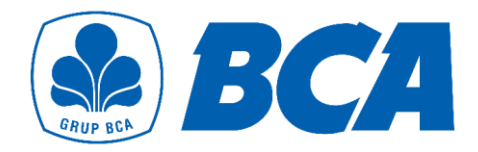

### **p to take photo"** for upload KTP upload image → select "Next"

### Take a photo of your KTP with **sufficient lighting** and must be **clear**

Upload KTP Image

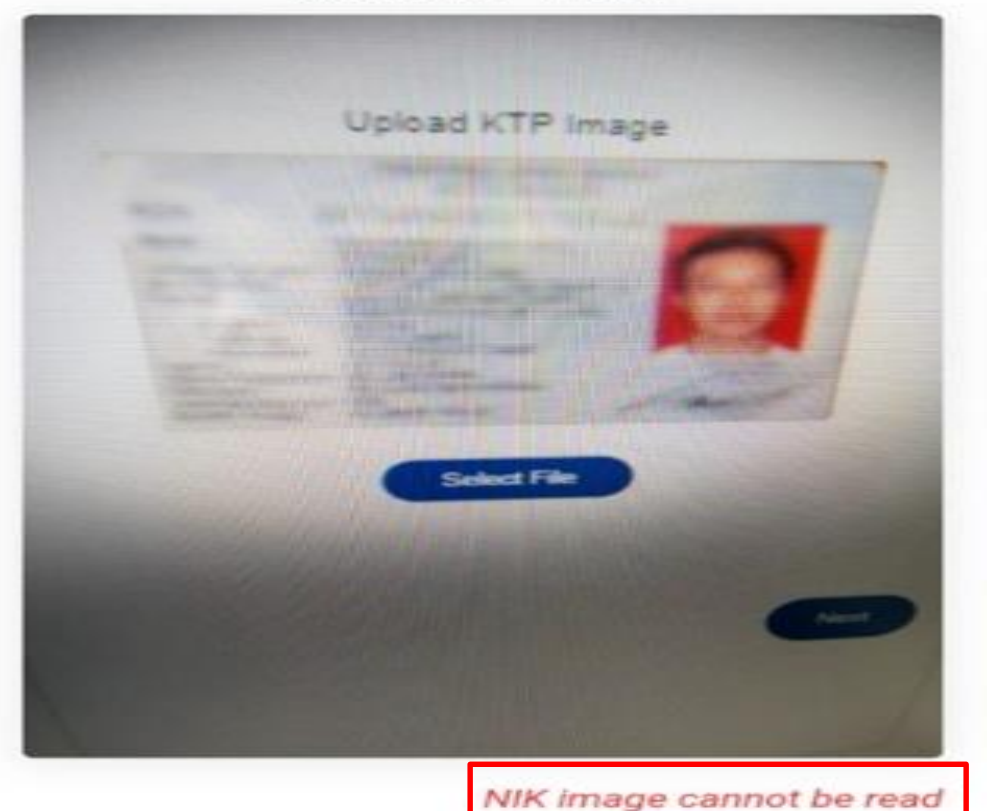

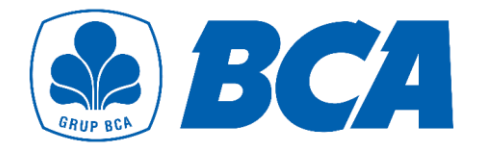

### **Advance Registration**

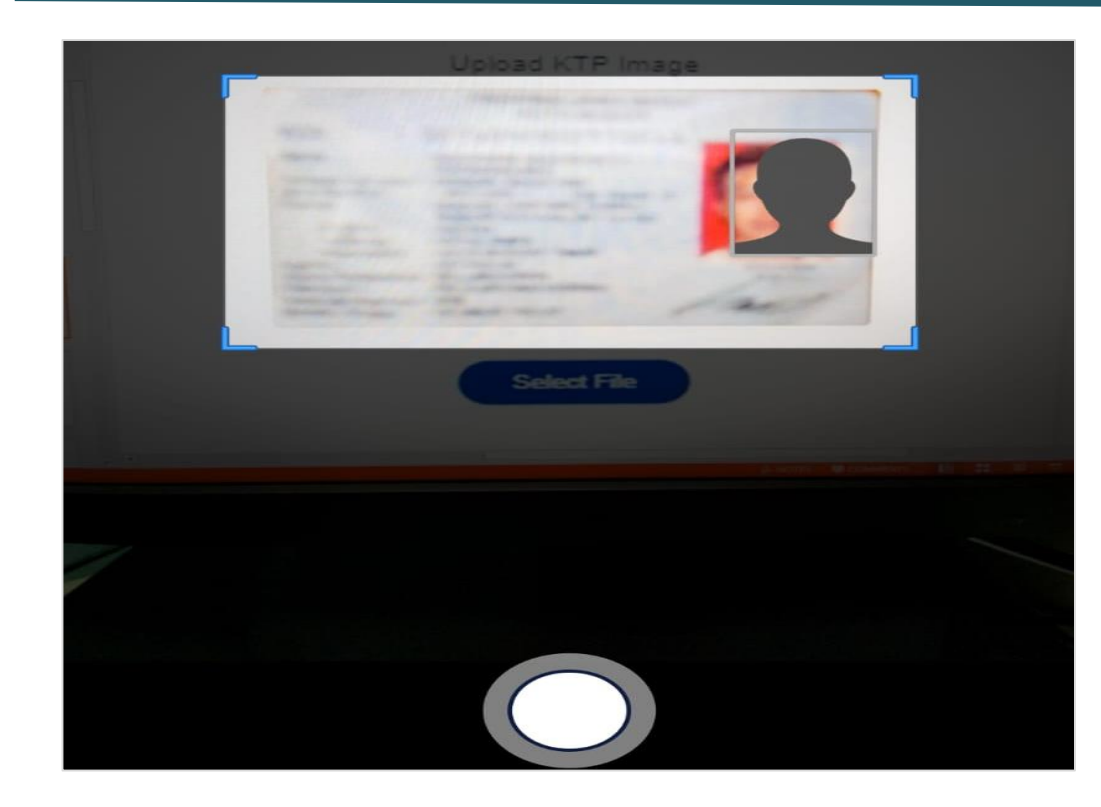

### An error notification will occur, if the text is unreadable or poor image quality

# **Advance Registration**

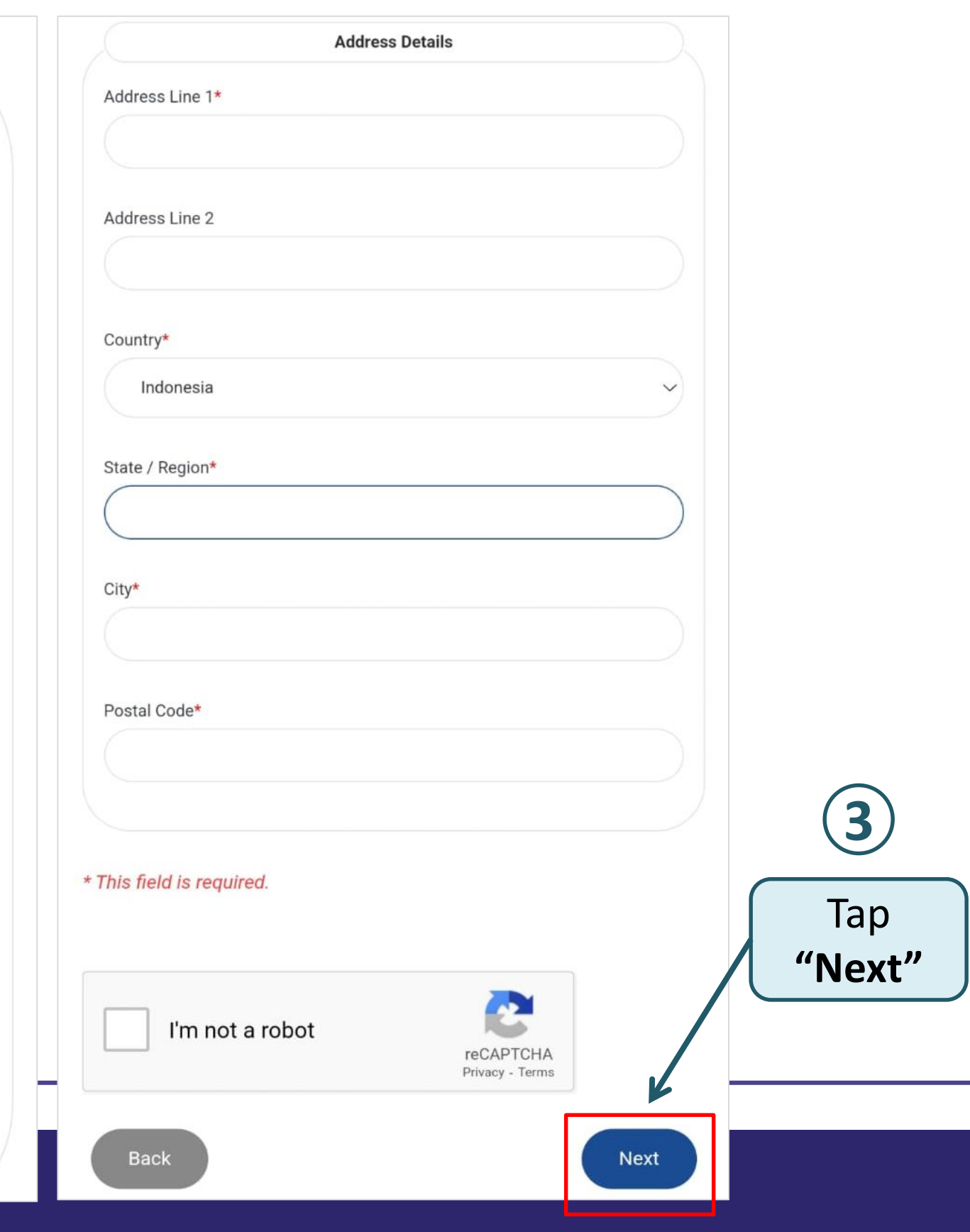

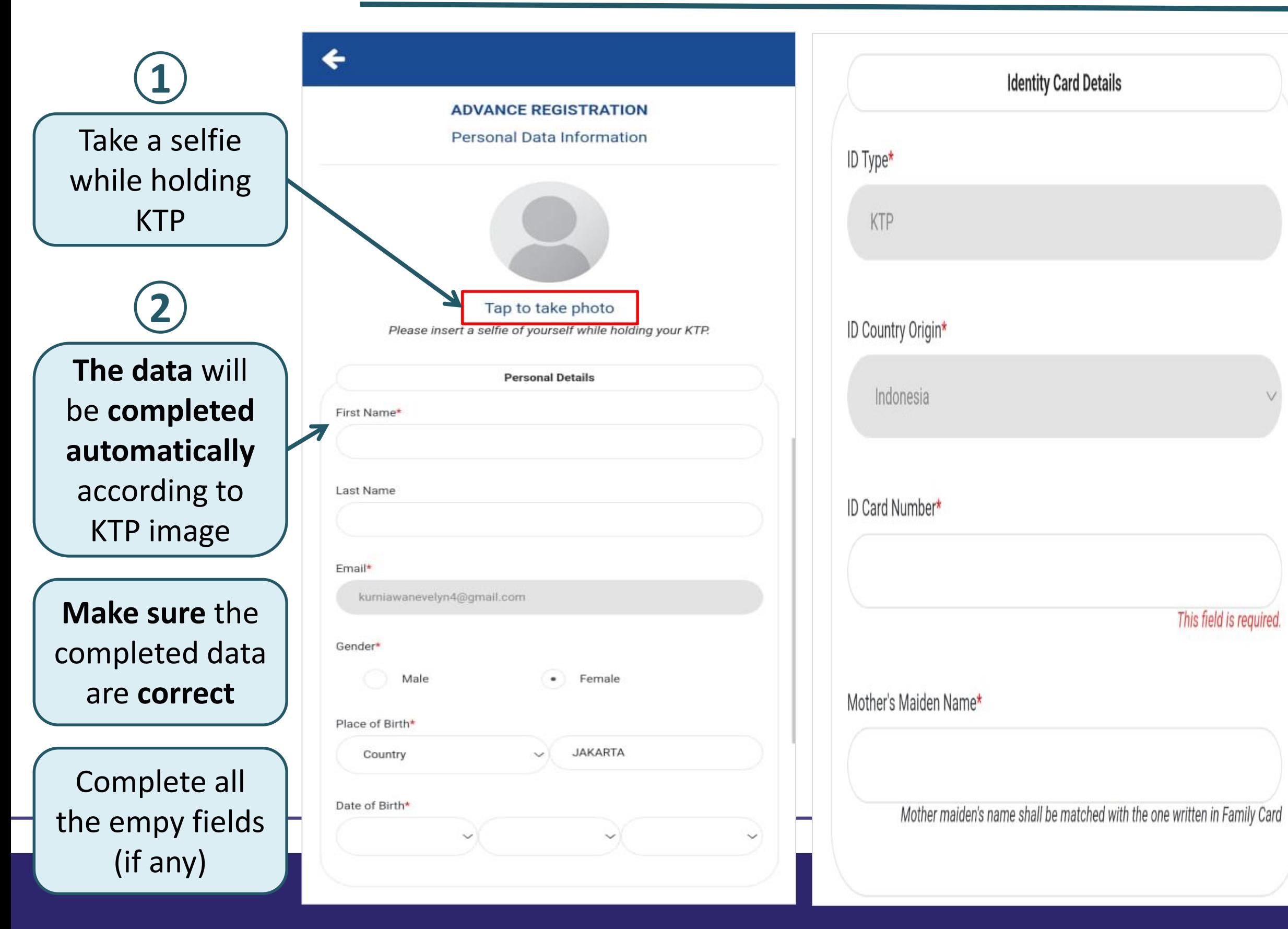

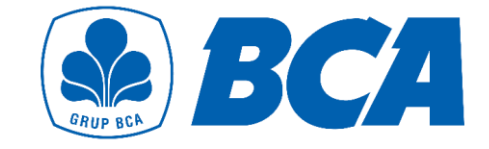

# **Advance Registration**

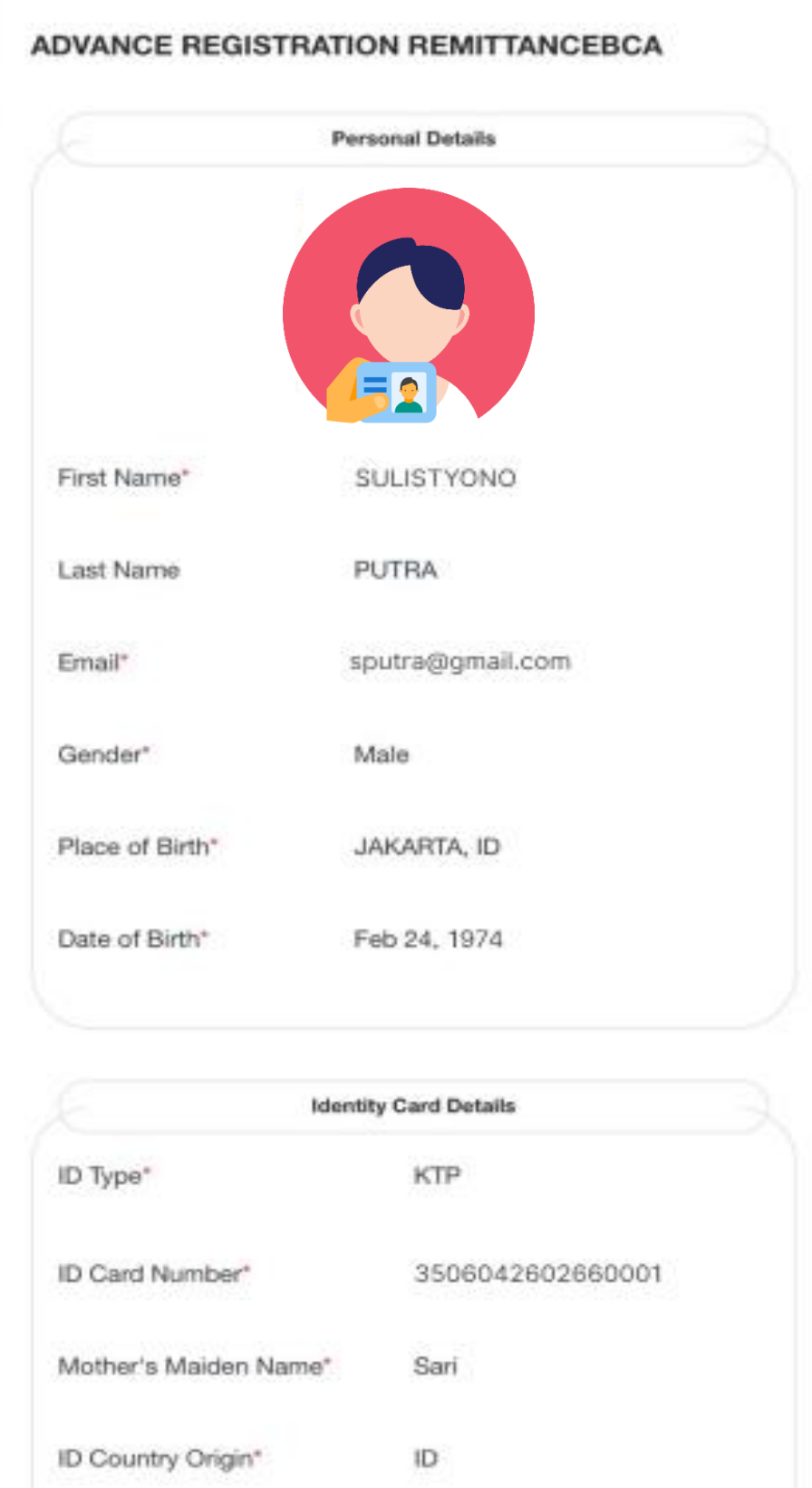

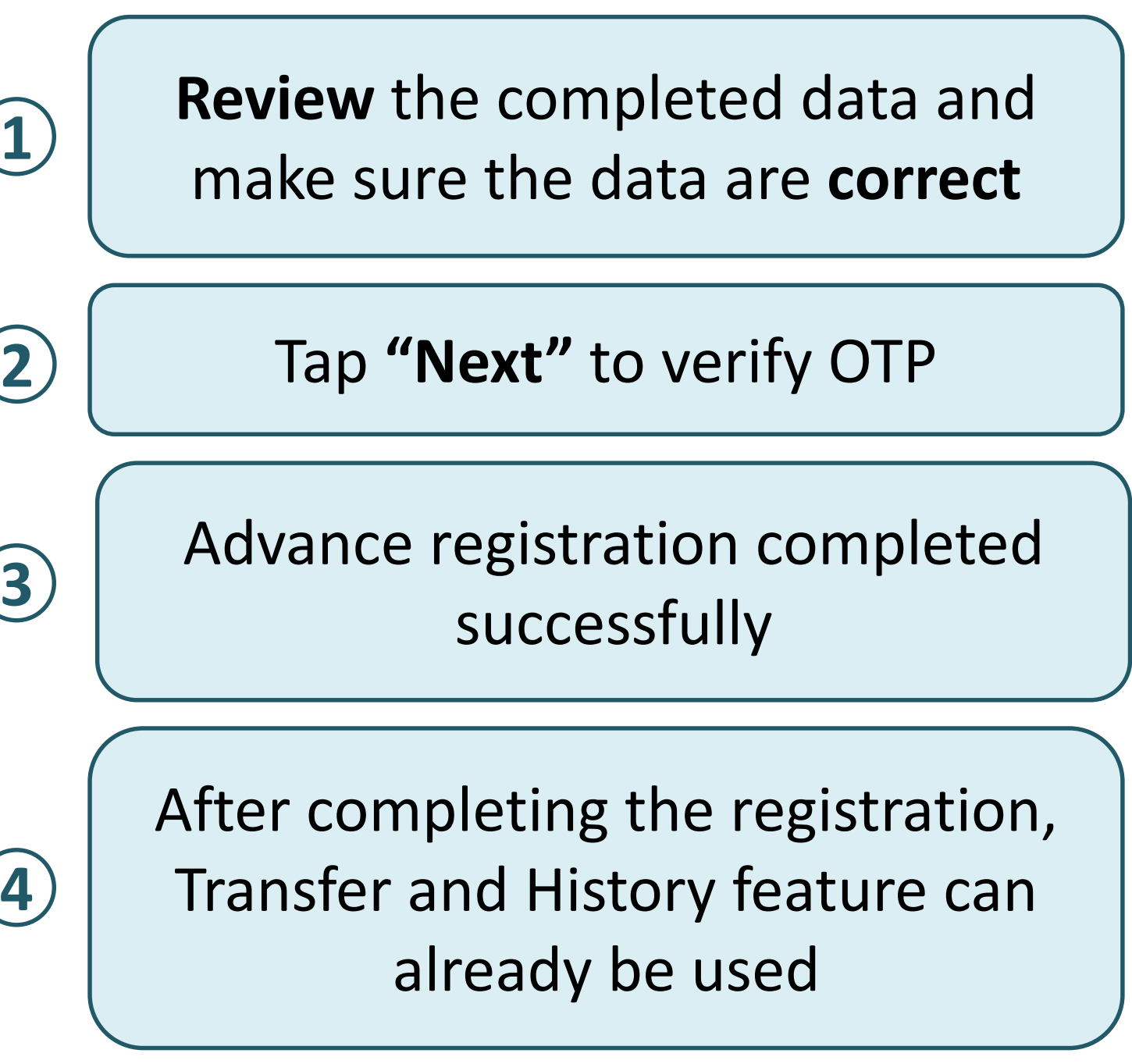

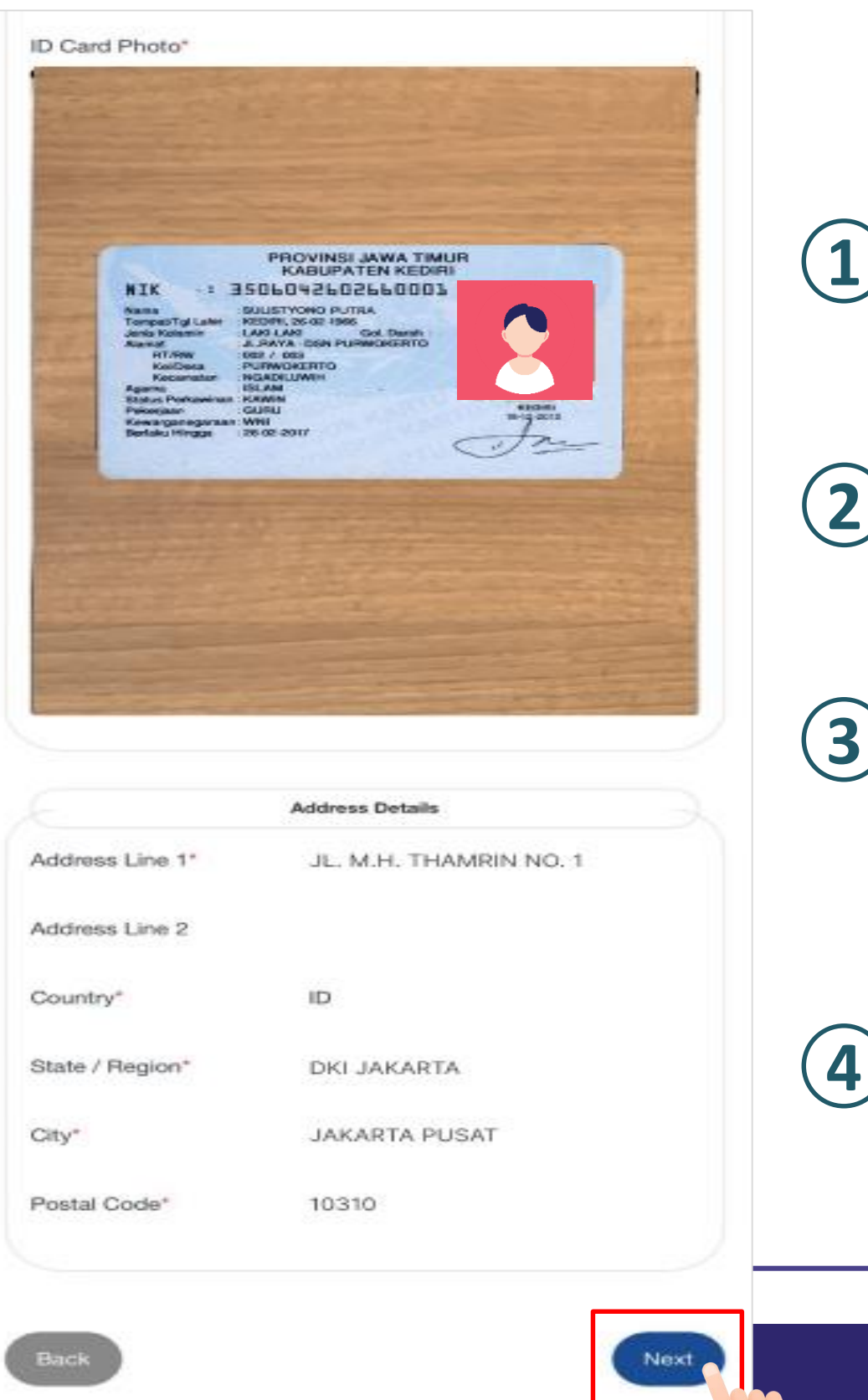

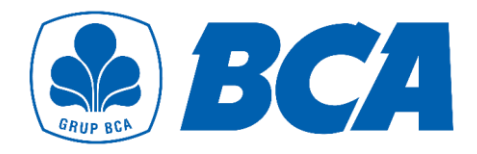

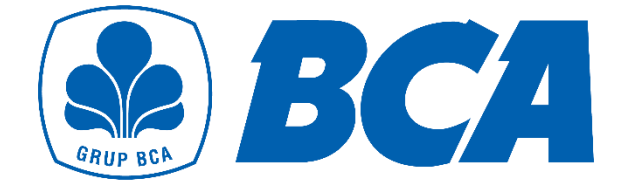

# **Flow for Transaction**

Transfer payment to BCA Virtual Account number

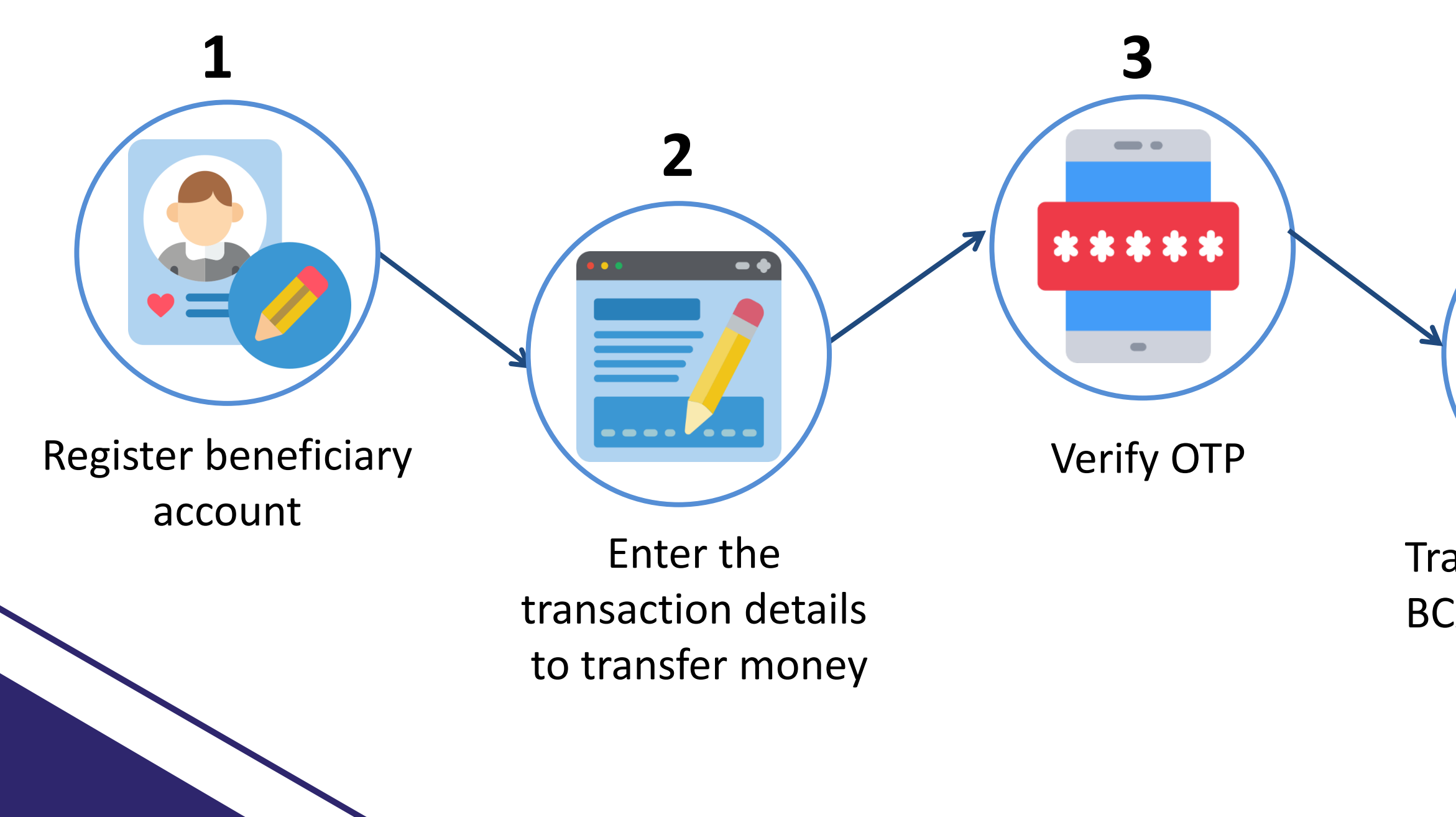

#### Money transfer completed successfully

**4**

**5**

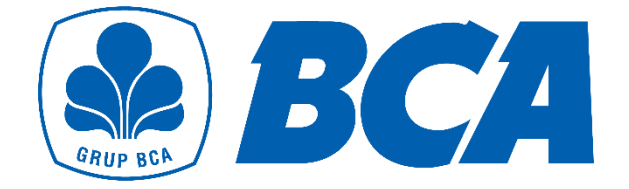

# **Register Beneficiary**

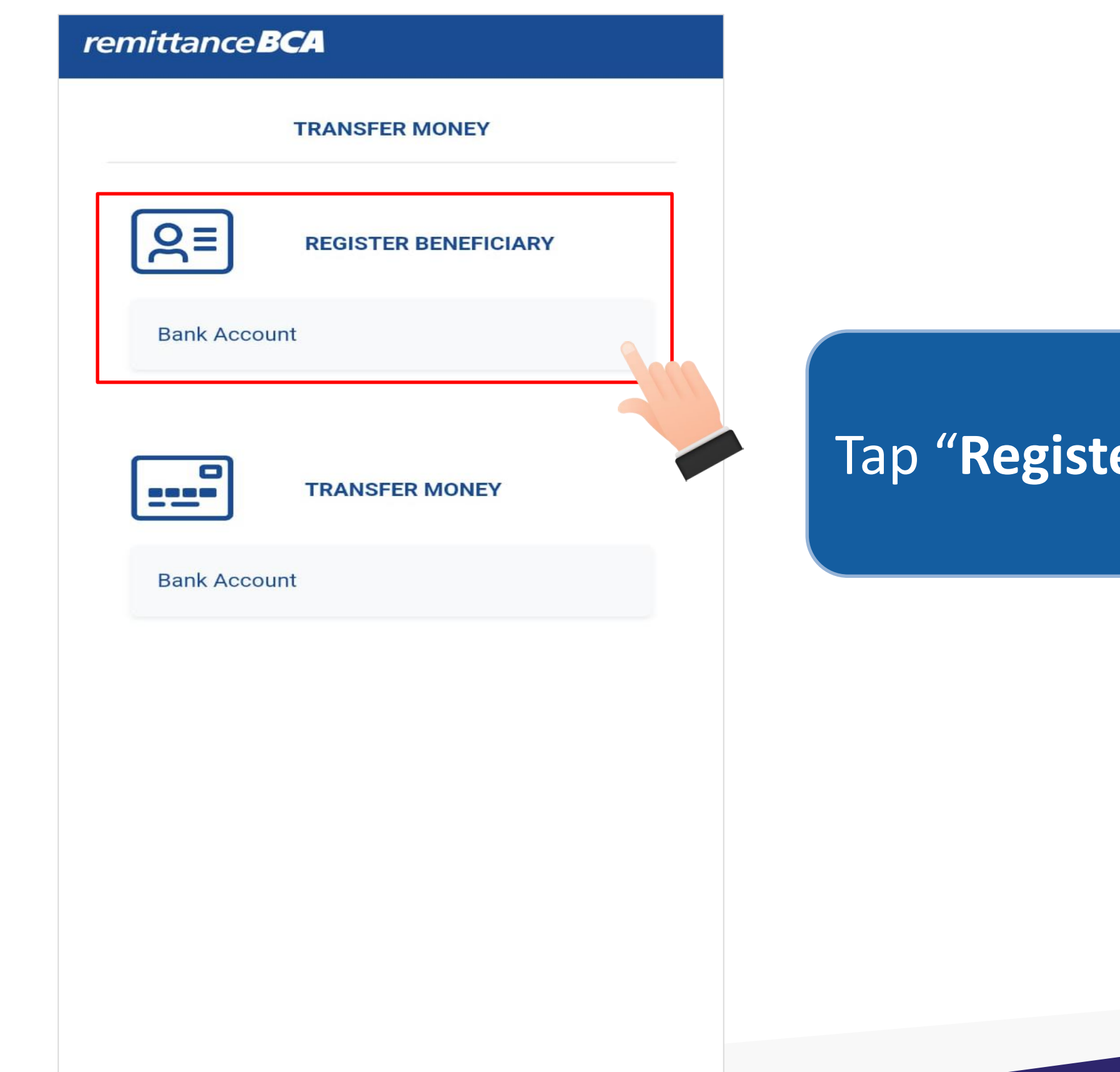

### er Beneficiary"

#### **Enter** the beneficiary data

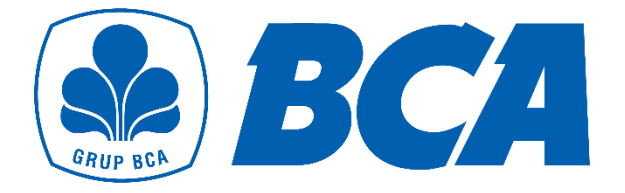

# **Register Beneficiary**

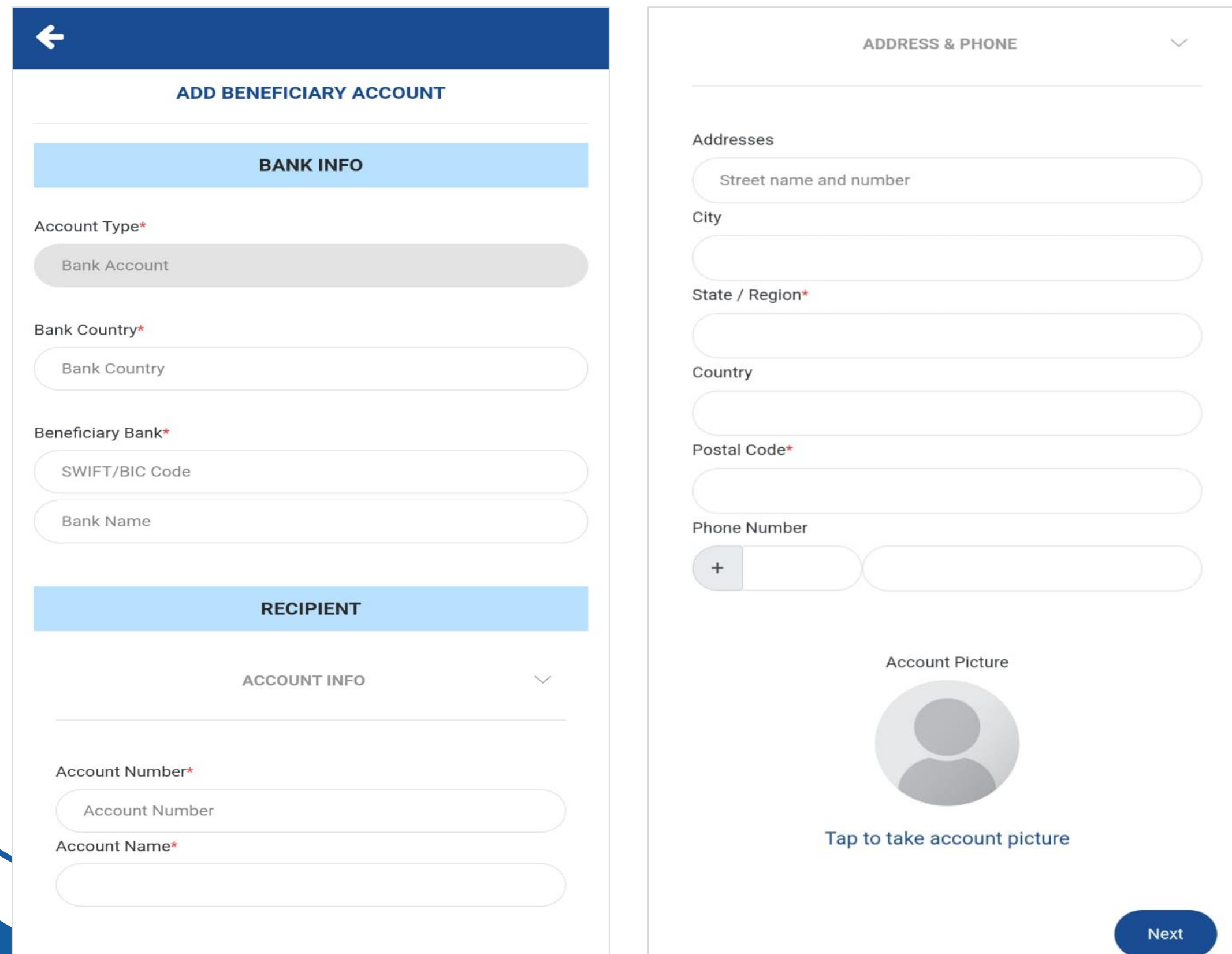

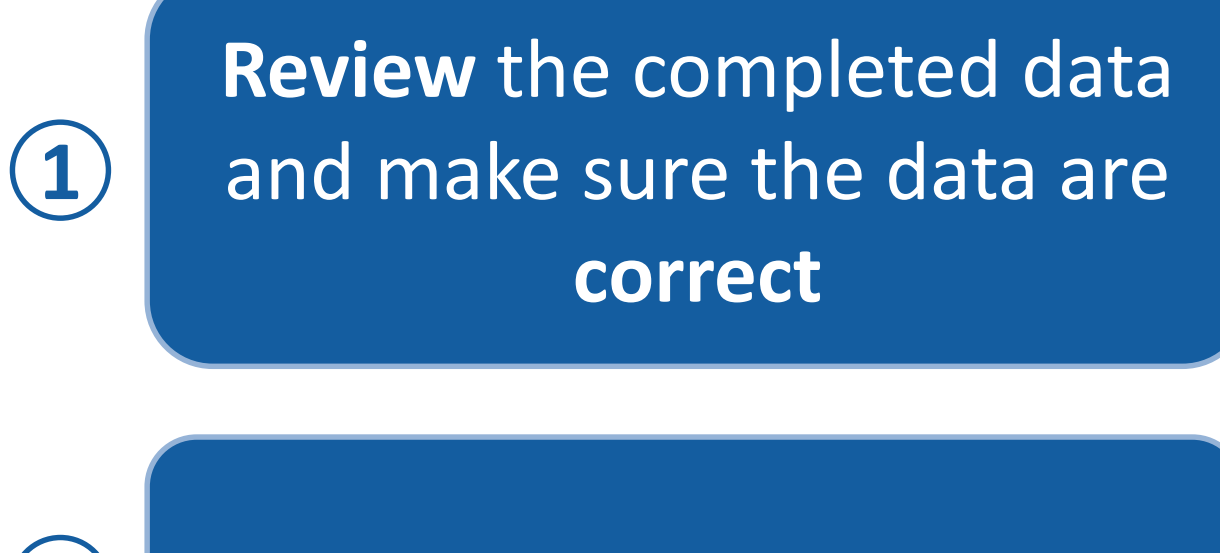

Tap **"Submit"**

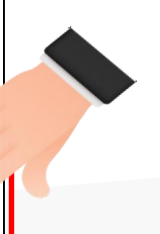

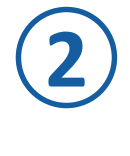

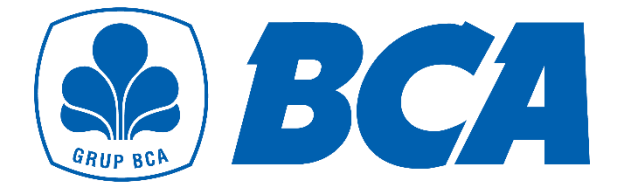

# **Register Beneficiary**

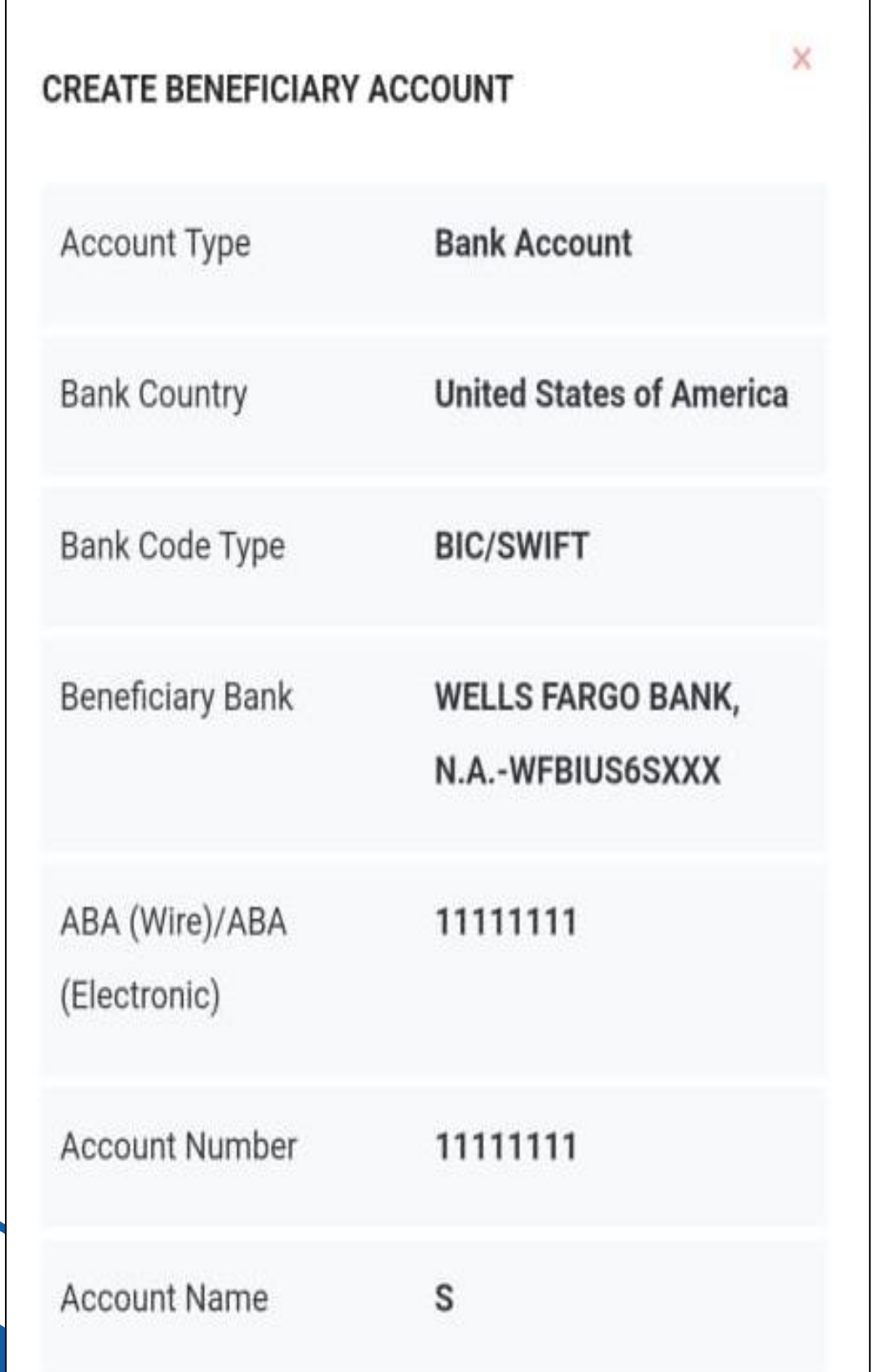

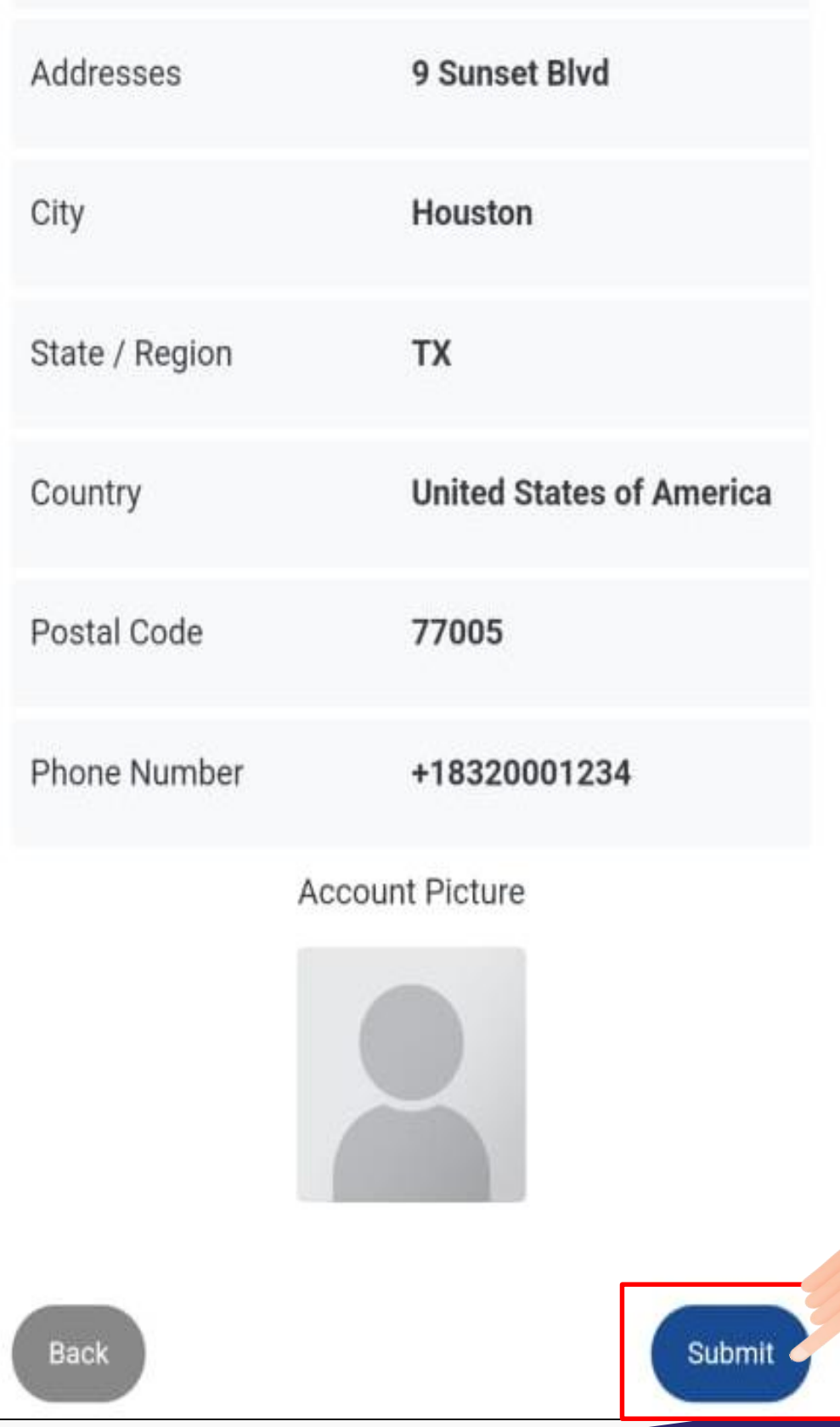

### Tap "**Transfer Money**"

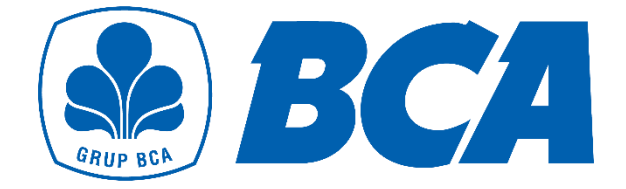

## **Transfer Money**

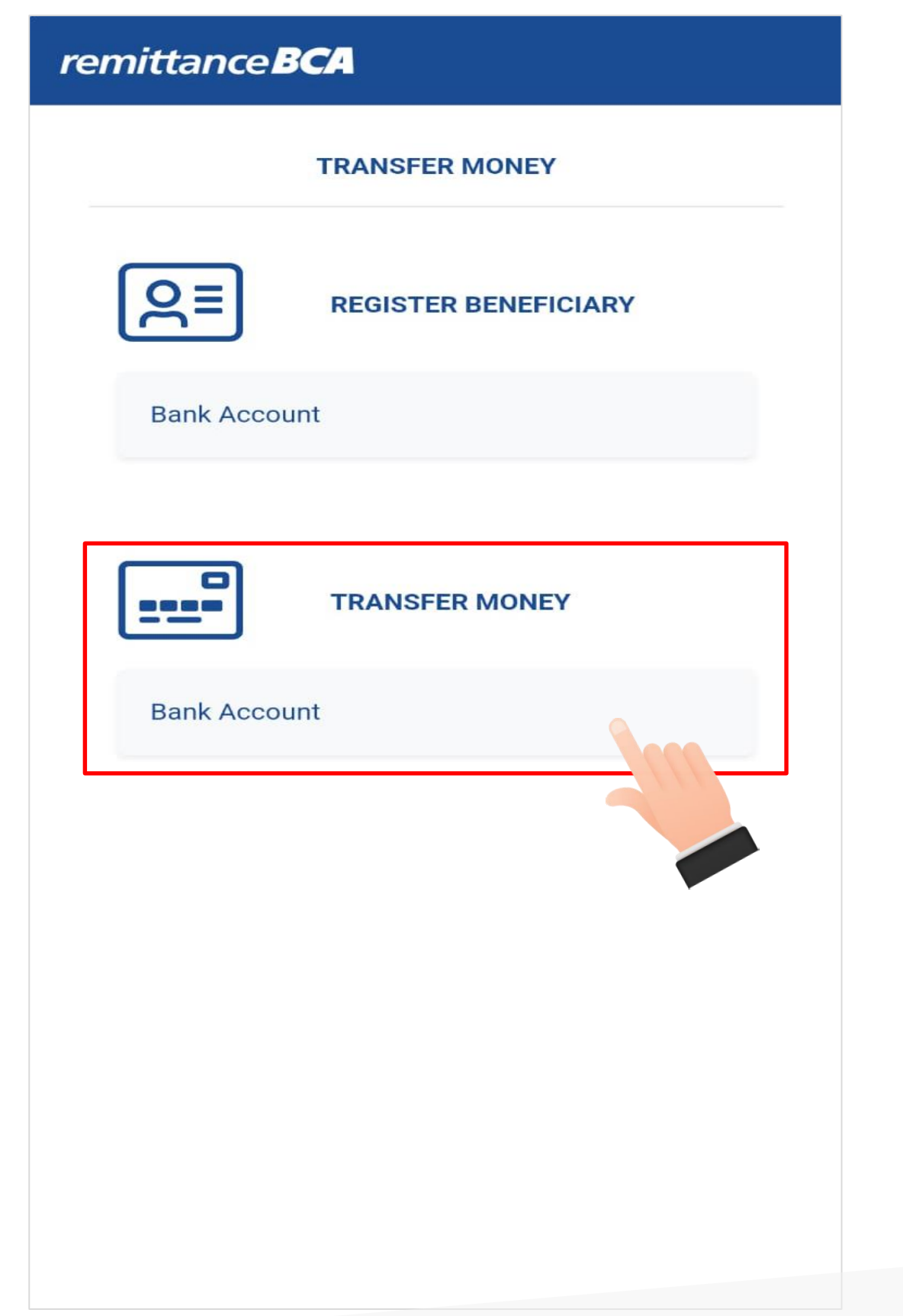

Choose **Registered Beneficiary** to select the **destination account**  that was **previously registered**

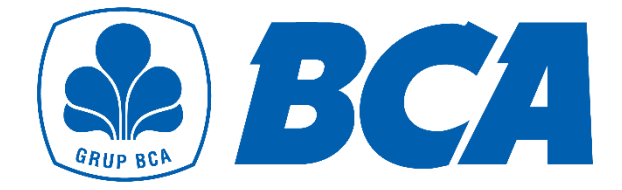

## **Transfer Money**

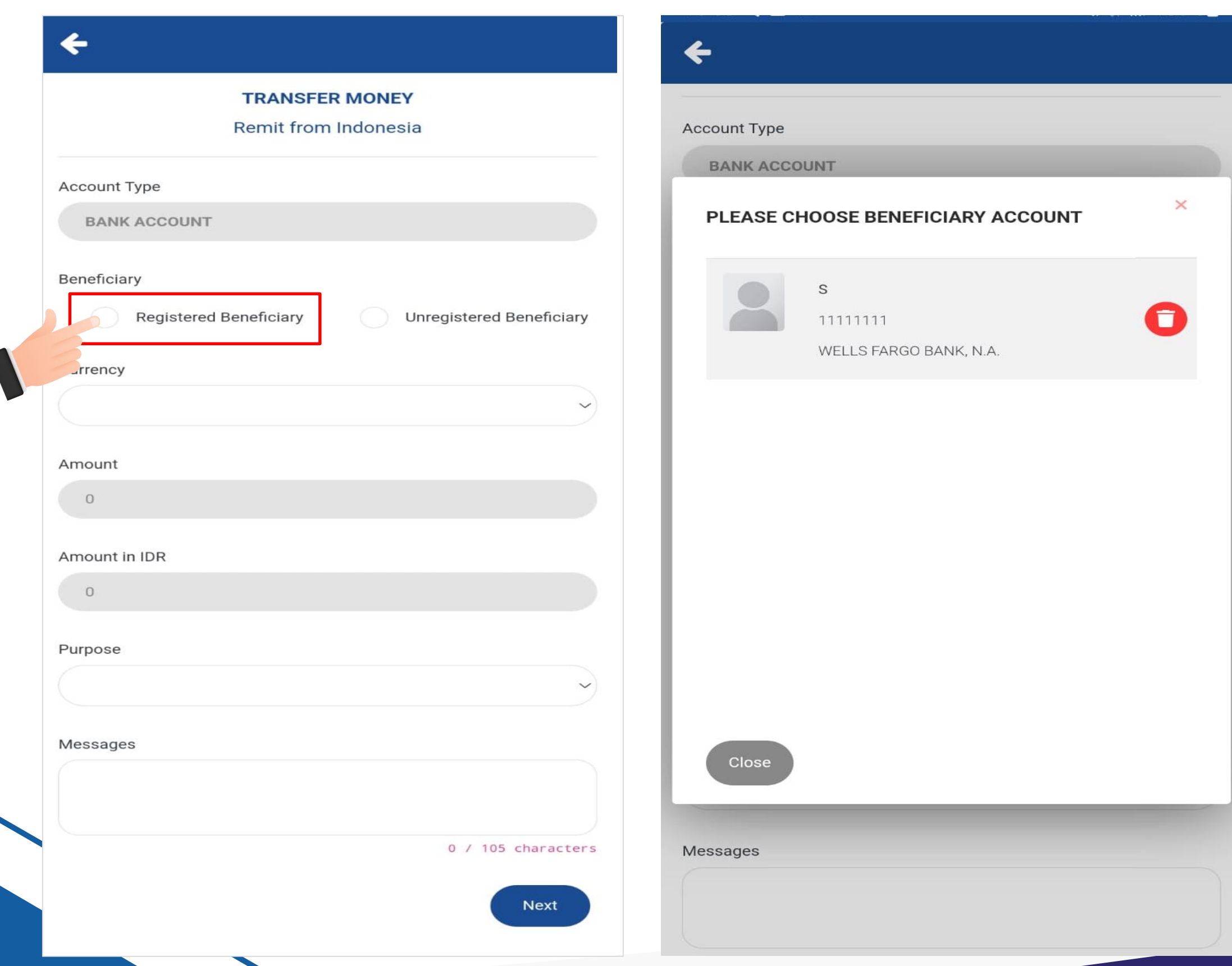

#### Choose **Unregistered Beneficiary**  to register a new beneficiary account

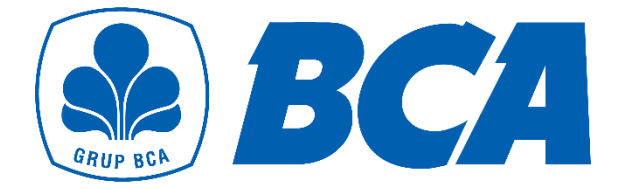

## **Transfer Money**

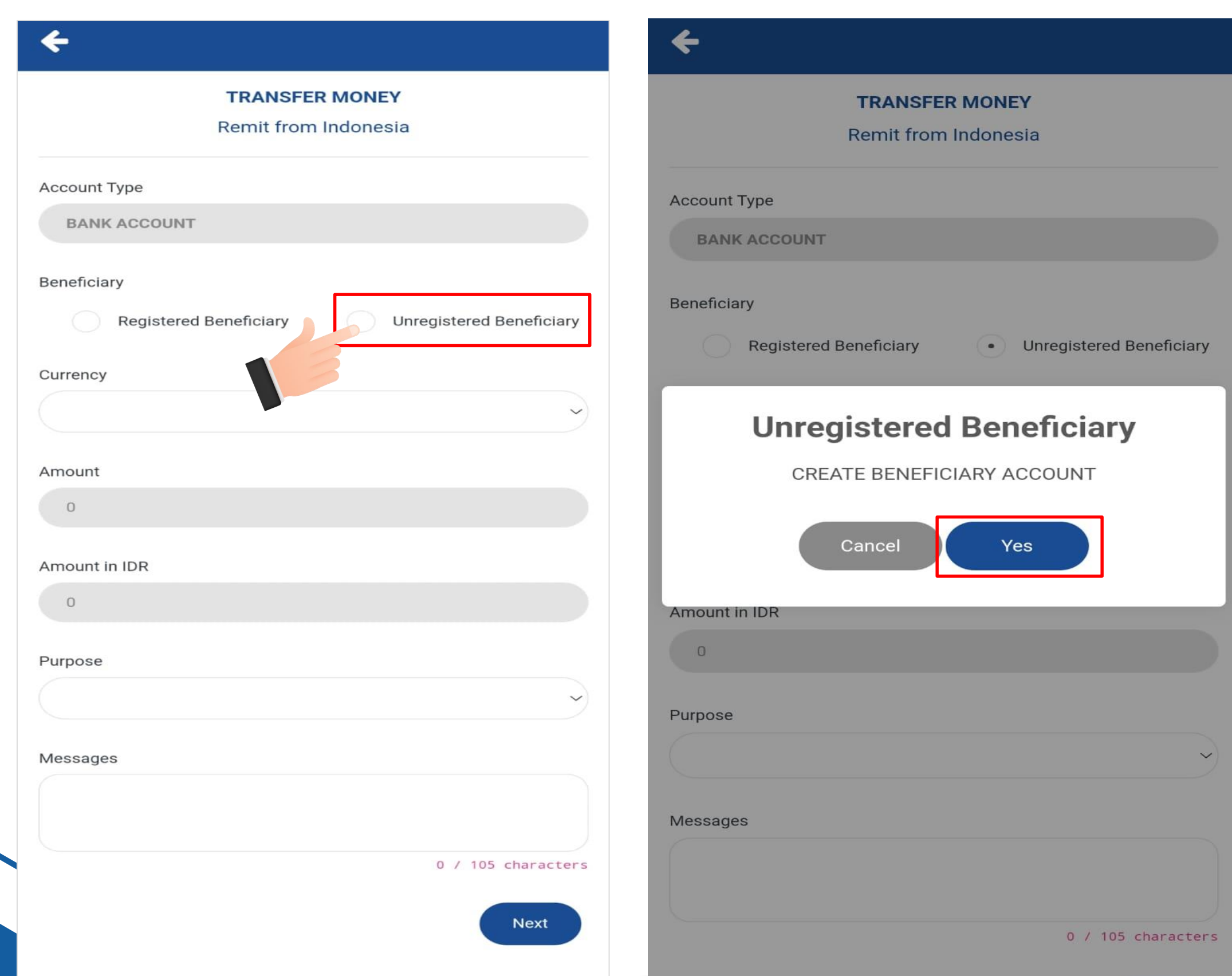

#### Tap **"Yes"** to create a beneficiary account

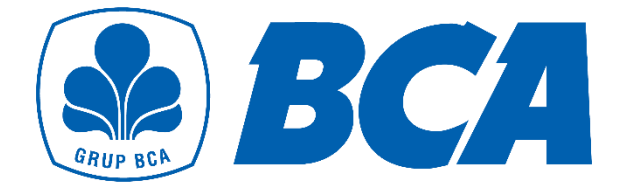

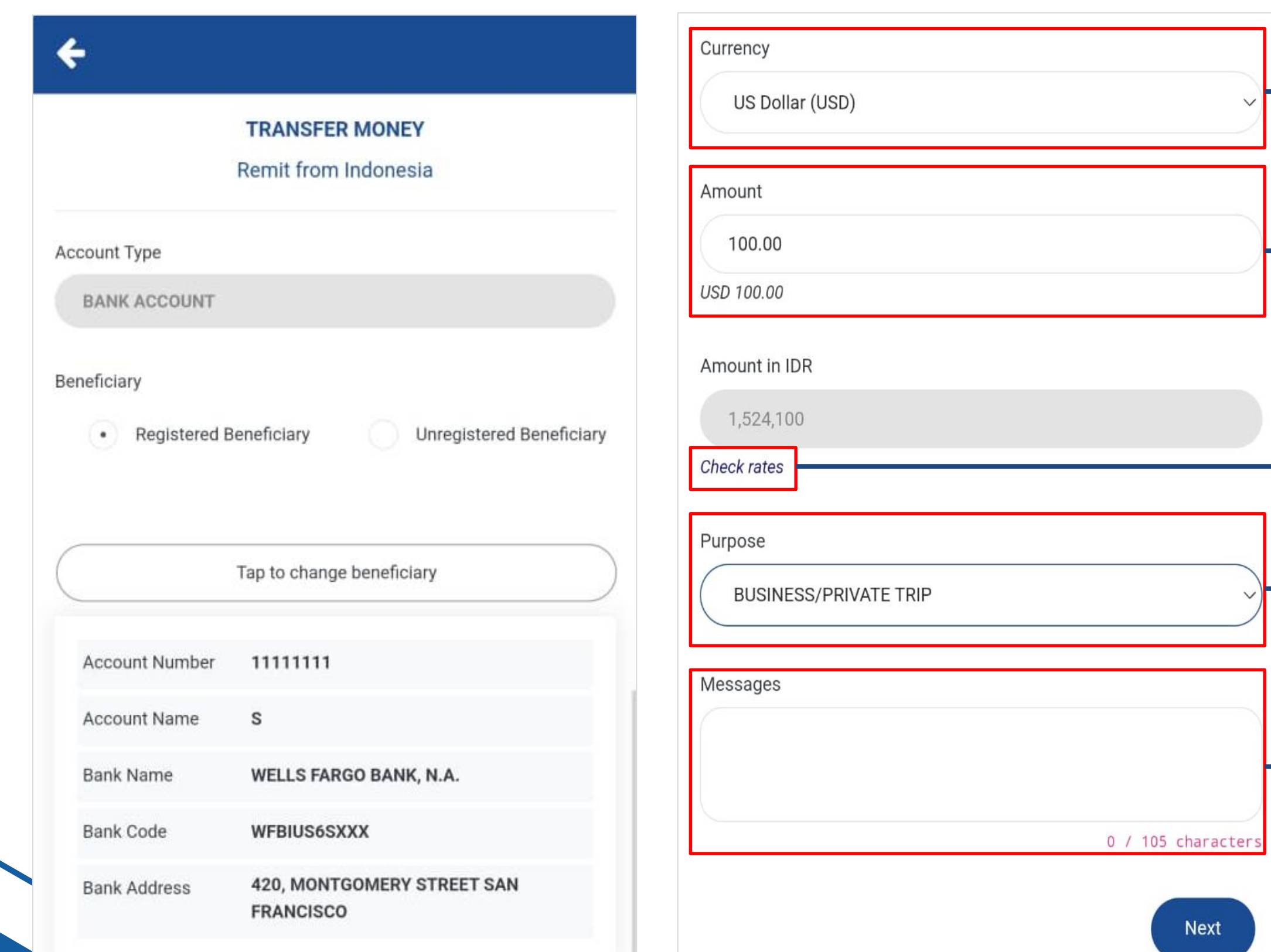

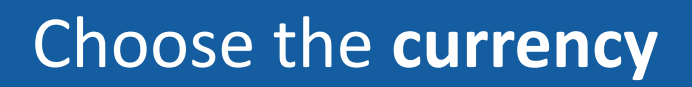

#### Enter the **amount**

#### Choose the purpose

Enter the messages

#### Select **"Check rates"** to see the rate

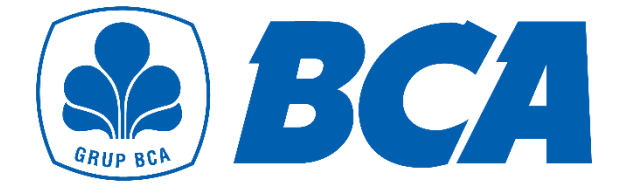

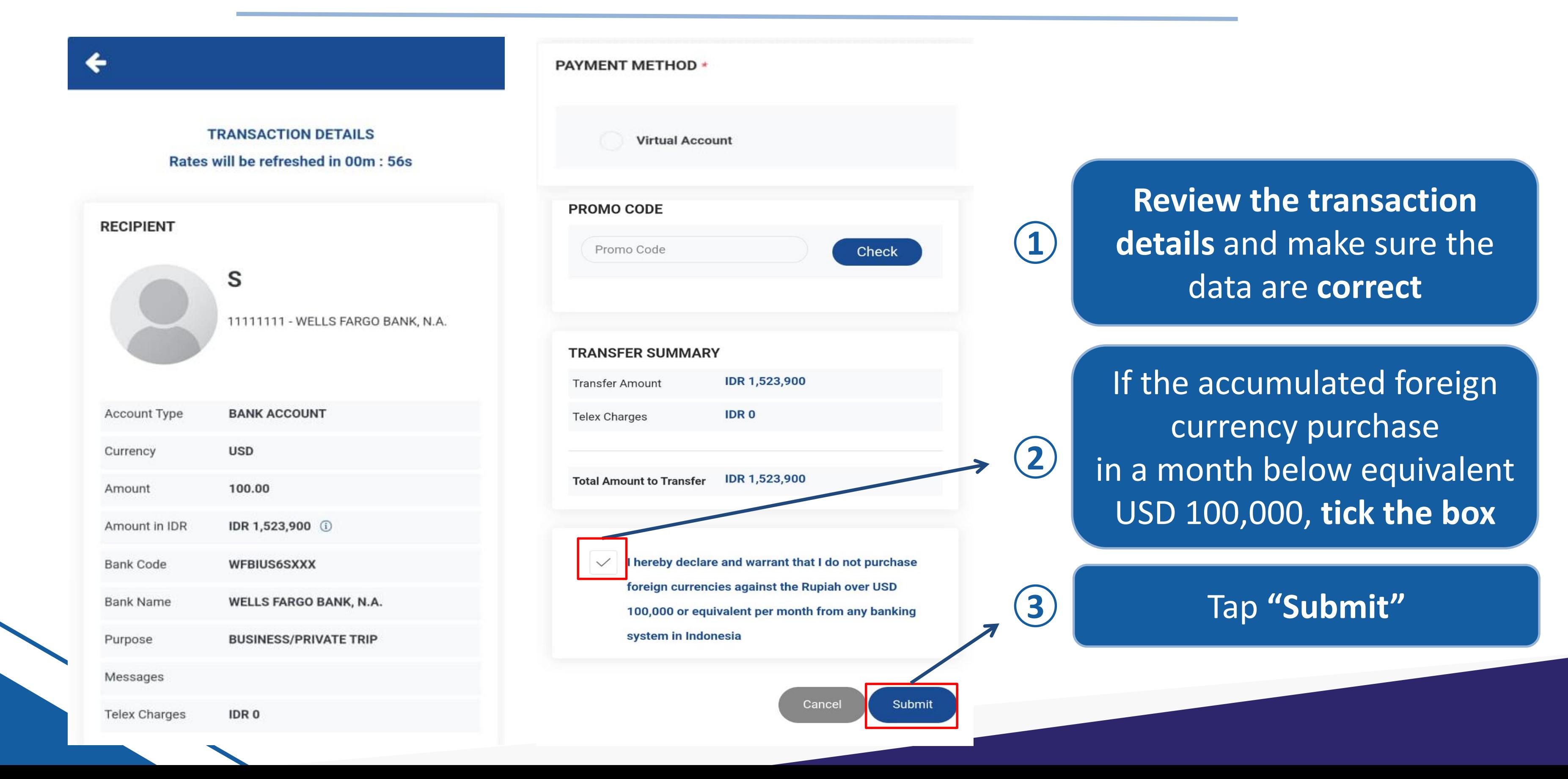

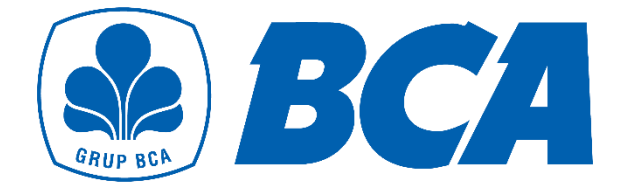

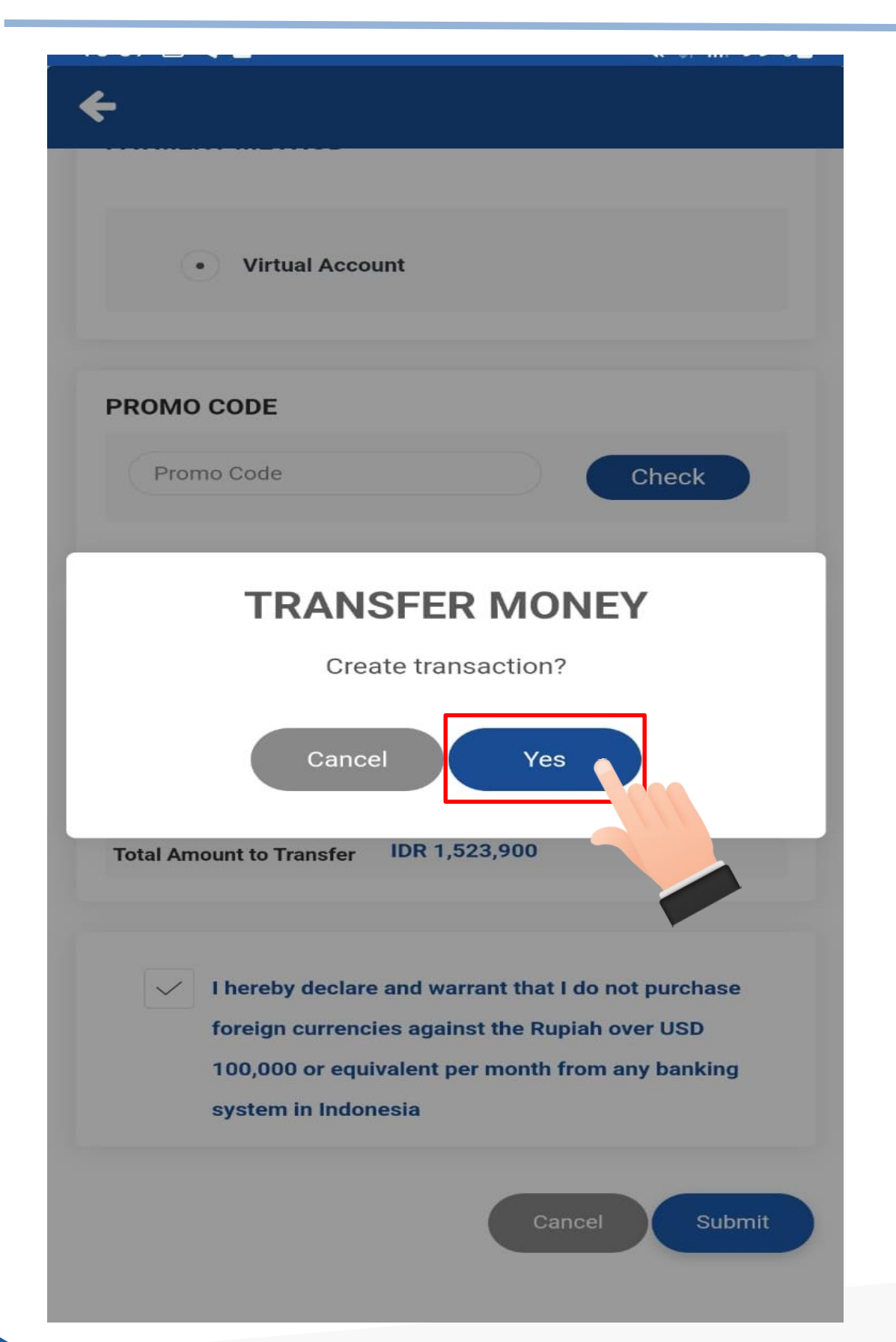

#### Tap **"Yes"** to verify OTP

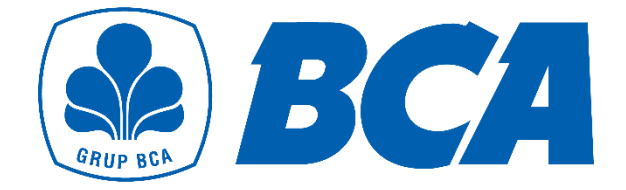

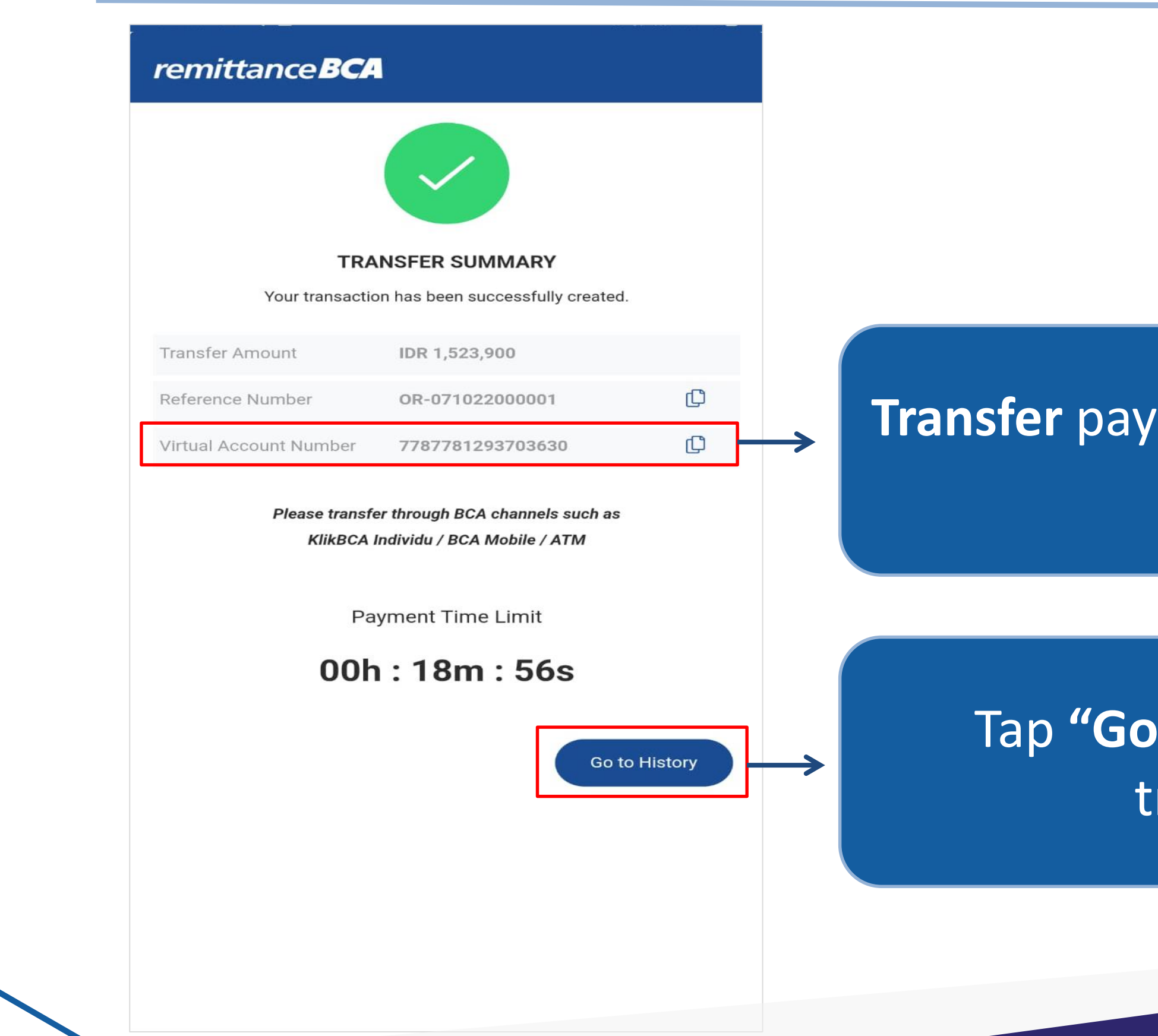

### **Transfer** payment to **BCA Virtual Account**  number

#### Tap **"Go to History"** to check the transaction history

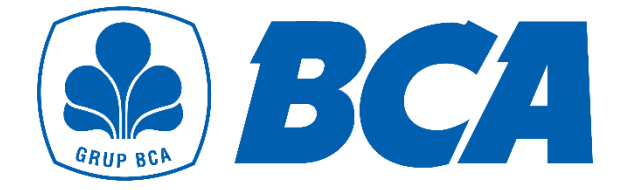

# **Transaction History**

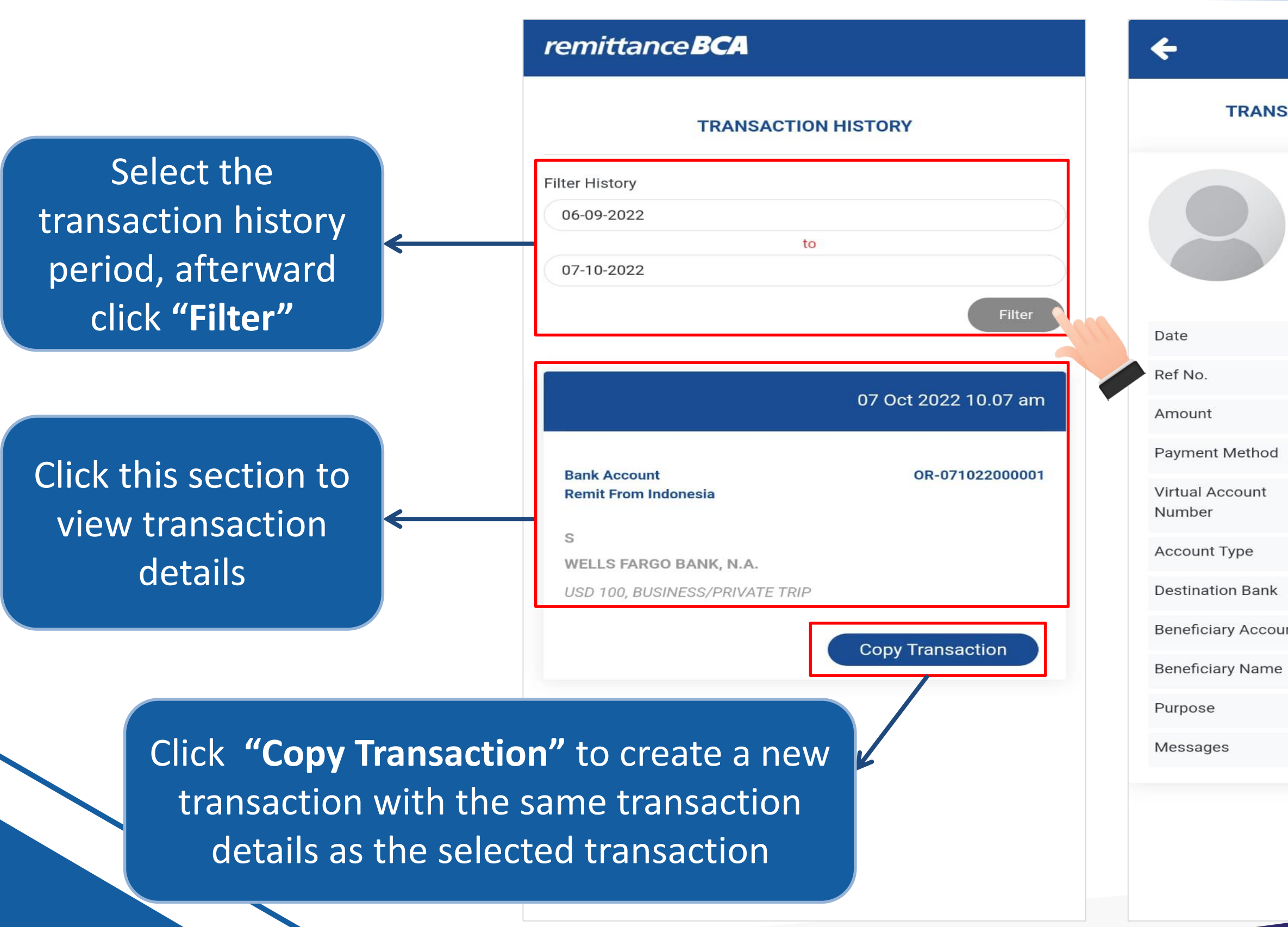

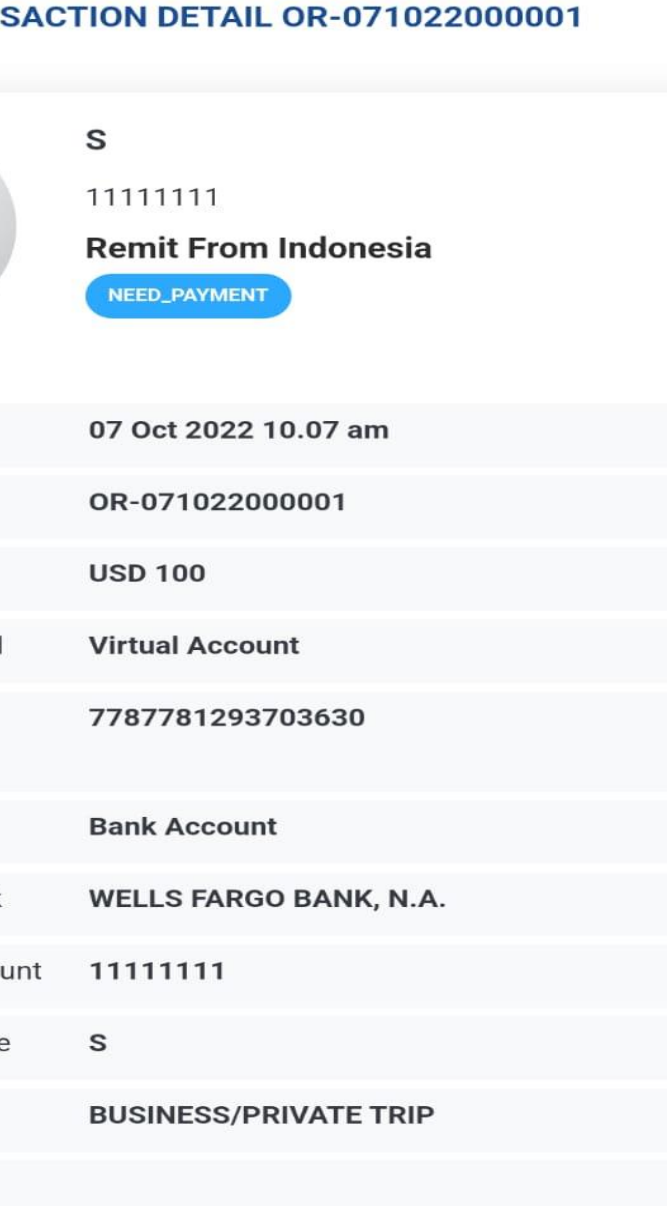